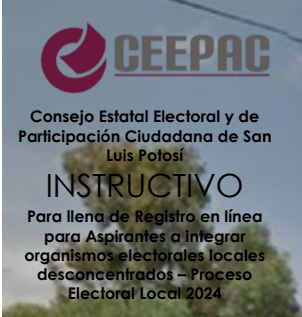

#### **TE DAMOS LA B I E N V E N I D A**

El Consejo Estatal Electoral y de Participación Ciudadana te da la bienvenida y agradece tu interés por ser parte de una de las 15 Comisiones Distritales Electorales o uno de los 58 Comités Municipales Electorales. Qué bueno que participarás; registrarte en línea es más fácil, rápido y cuidamos del medio ambiente. Para apoyarte con el trámite en línea, hemos diseñado tres pasos para guiarte a través del sistema. Encuentra toda la información aquí.

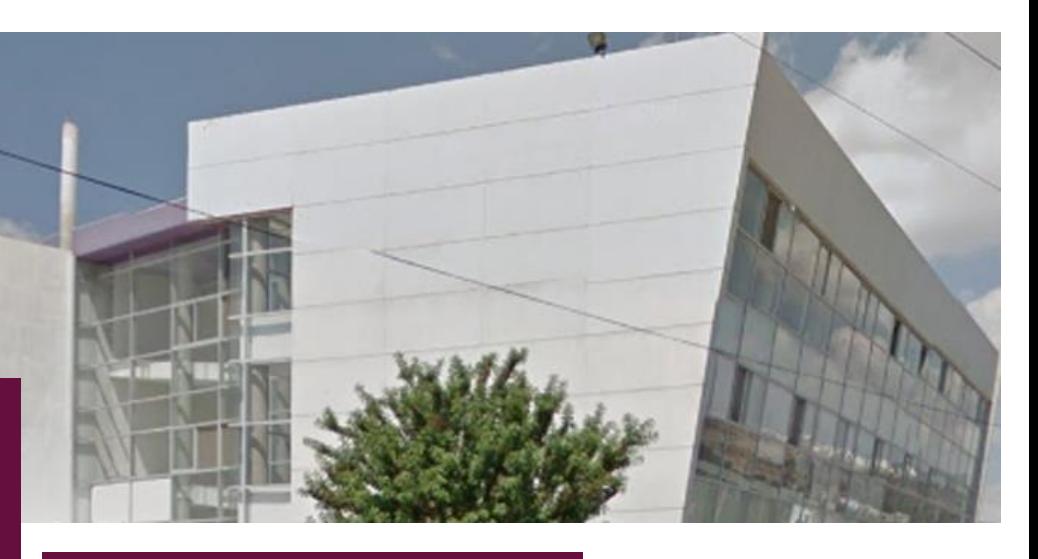

#### **PASO 1. INDICACIONES GENERALES**

Conoce la información y documentación que deberás preparar, antes de ingresar al sistema.

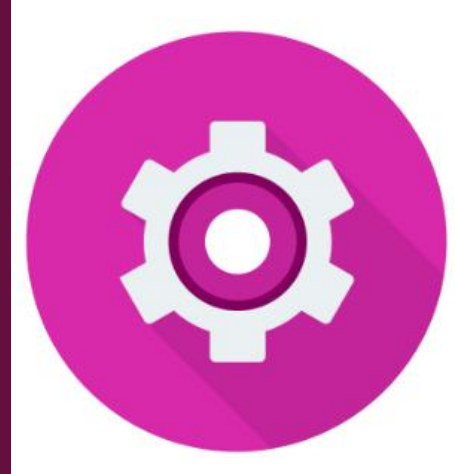

#### **PASO 2. CONOCIENDO EL SISTEMA DE REGISTRO**

Identifica las secciones, apartados, con qué información y cómo llenarás tu registro personal.

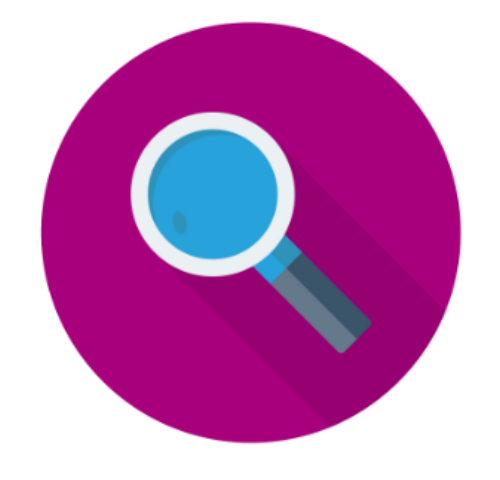

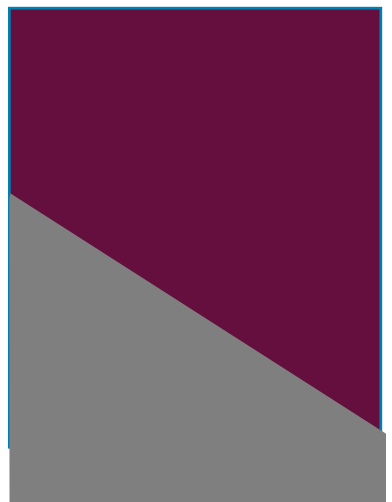

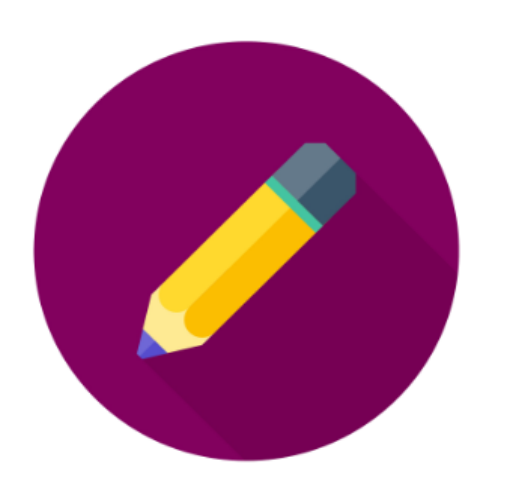

#### **PASO 3. LLENADO DEL REGISTRO**

Realiza el llenado del sistema, verifica que lo hayas hecho completa y correctamente.

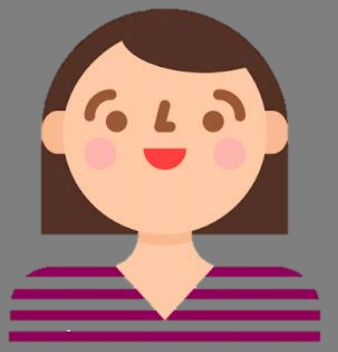

# **Instructivo para llenado del**

# **Sistema de Registro en línea**

## **para aspirantes a integrar organismos electorales locales desconcentrados durante el Proceso Electoral Local 2024**

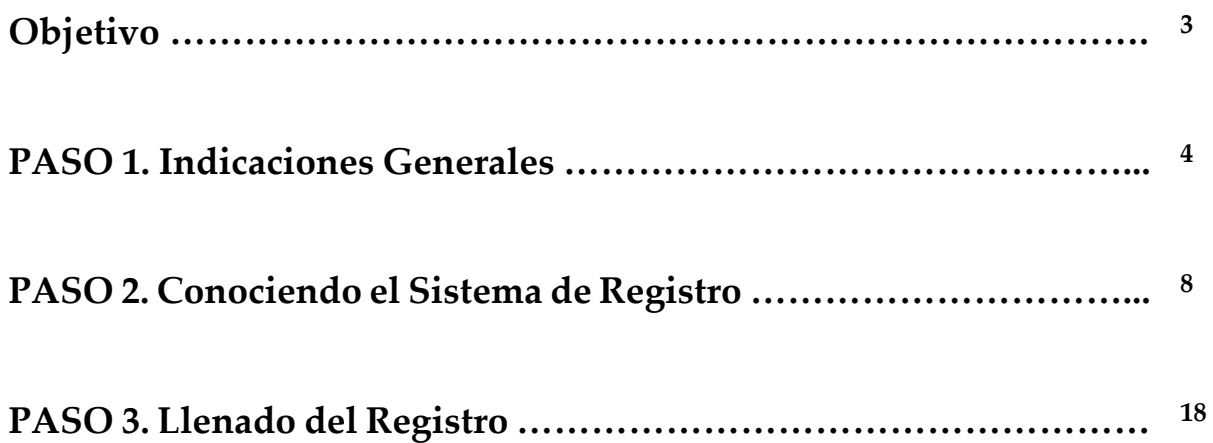

# **Objetivo**

Este Instructivo tiene por objetivo ser una herramienta orientadora que facilite a las personas aspirantes a completar su registro a través del sistema en línea, como parte del proceso de selección de integrantes de los organismos electorales desconcentrados, que fungirán como autoridades electorales en sus respectivos municipios y distritos durante el desarrollo del proceso electoral local 2023-2024 en el estado de San Luis Potosí.

Este instructivo se ha integrado con tres pasos cuyo seguimiento resultará en el correcto y completo llenado del sistema de registro en línea. Los pasos son:

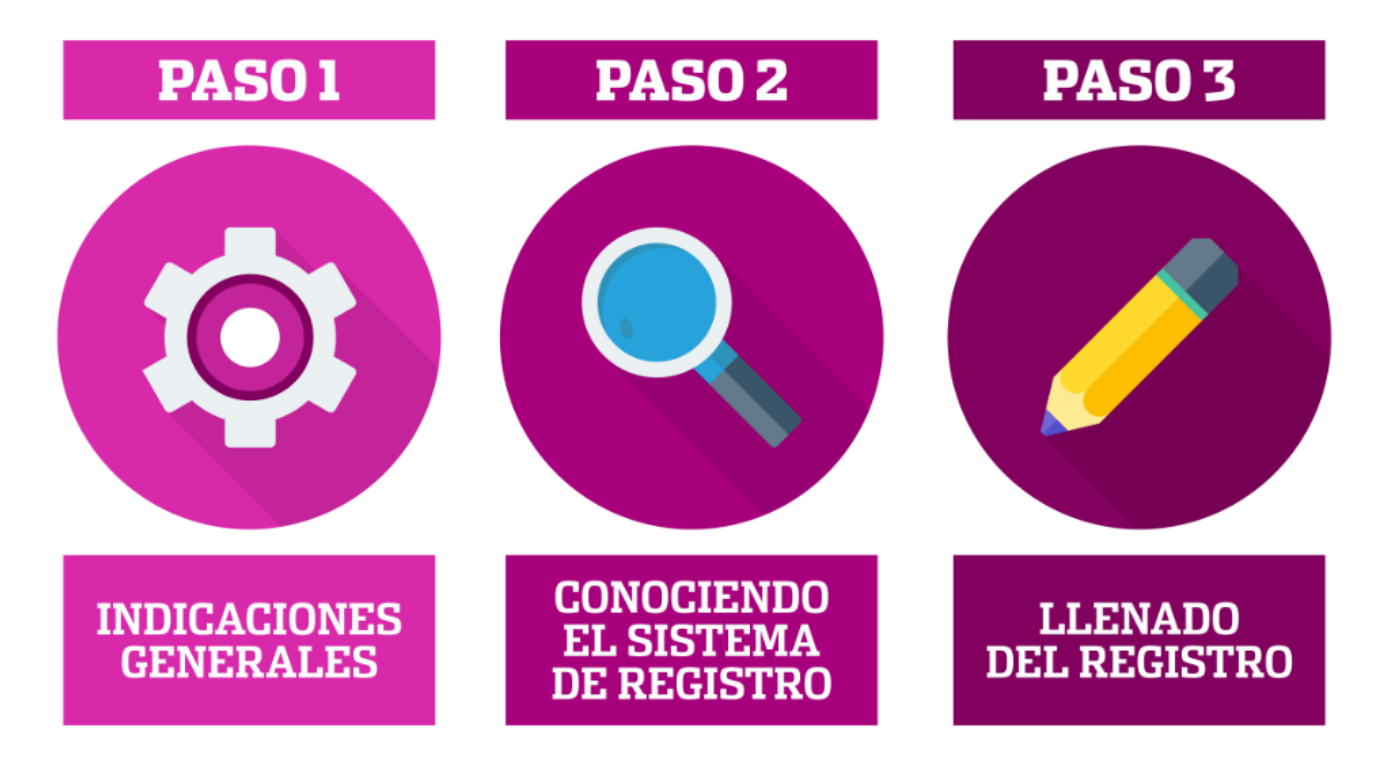

## **PASO 1. INDICACIONES GENERALES**

**Aquí te proporcionamos información que, previo a inicar tu registro, deberás tomar en cuenta.** 

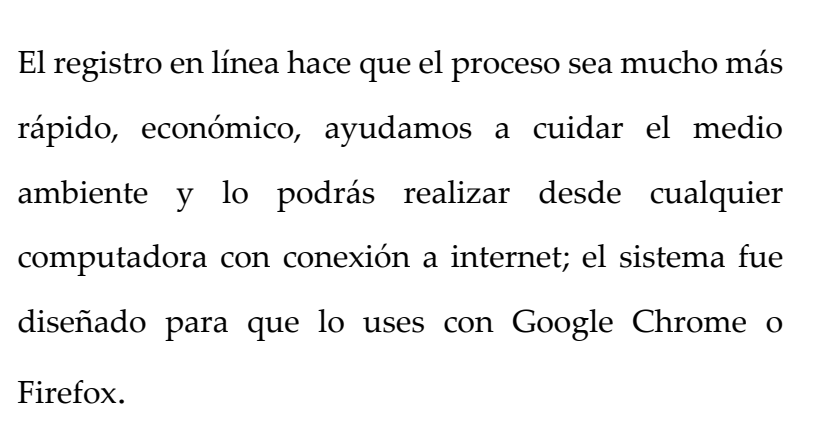

¿Ya sabes para qué cargo deseas aplicar? Recuerda que puedes optar por buscar la Presidencia, la Secretaría Técnica, una Consejería Ciudadana o, incluso, aspirar a los tres cargos y dejar que se te asigne aquél en que podrías colaborar, de acuerdo con tu perfil, tu experiencia, tus habilidades y aptitudes. Consulta las actividades, funciones y atribuciones de estos cargos, así como de los órganos desconcentrados en los artículos 106 a 114 y 115 a 122 de la Ley Electoral del estado http:// [www.ceepacslp.org.mx/ceepac/uploads2/files/Ley\\_Electoral\\_del\\_Estado\\_28\\_Sept\\_2022\\_1\\_compressed.pdf](http://www.ceepacslp.org.mx/ceepac/uploads2/files/Ley_Electoral_del_Estado_de_San_Luis_Potosi_03_Julio_2019.pdf).

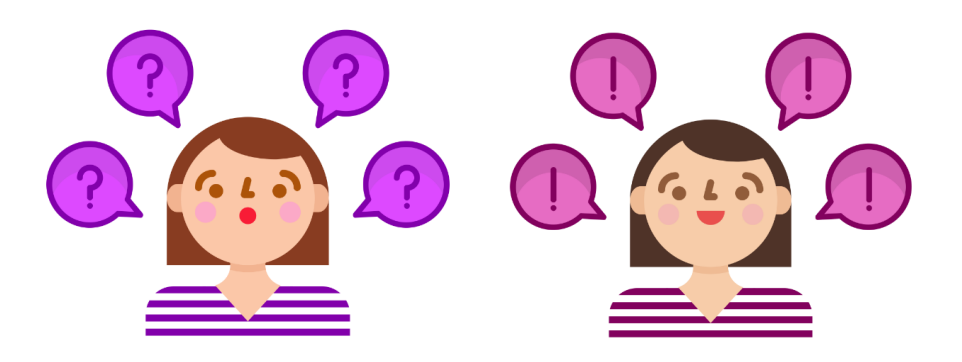

Lo primero será que tengas una cuenta de correo electrónico personal, activa y a la que accedas constamente; ello, a fin de que podamos comunicarnos permanentemente contigo y, a través de ese medio podamos hacerte llegar o solicitarte información o documentos importantes. Esta cuenta de correo electrónico, será indispensable para que realices tu registro en línea, así como para las

#### **PASO1**

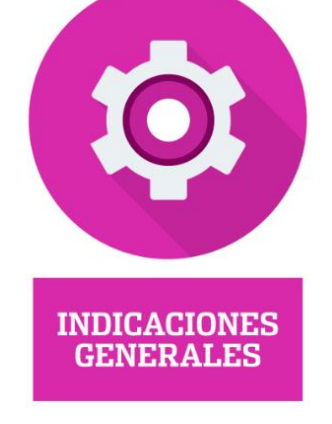

comunicaciones con motivo de tu participación como integrante del organismo electoral correspondiente. Si aún no tienes una, es momento de crearla y verificar su funcionamiento.

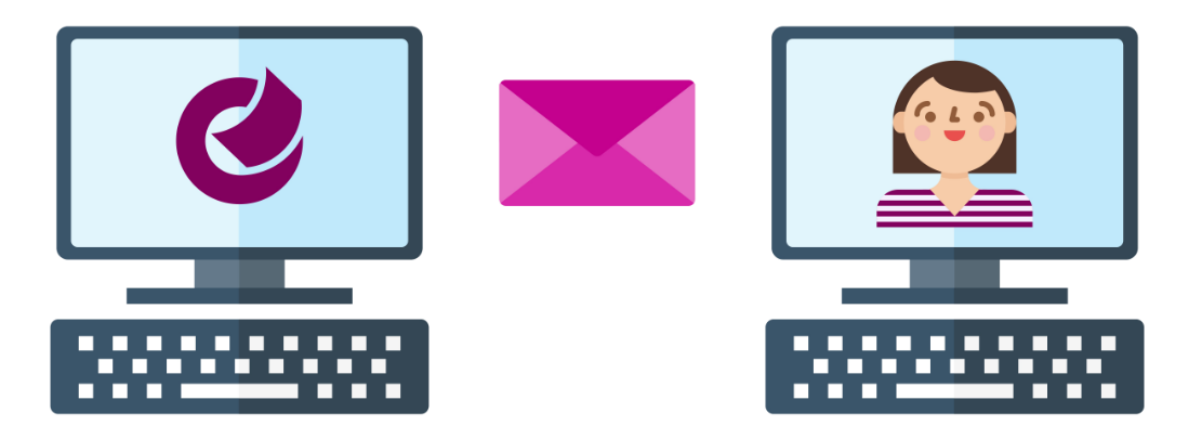

Ahora, asegúrate de tener a la mano la siguiente documentación:

 **Credencial para votar con fotografía que esté vigente.**

 **Acta de nacimiento, que podrá ser en original o copia, y**

E.

 **Comprobante de domicilio con vigencia no mayor a tres meses y que coincida con el domicilio que está declarado en tu credencial para votar.**

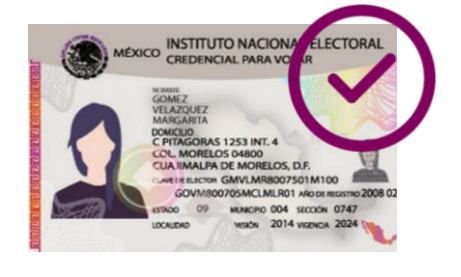

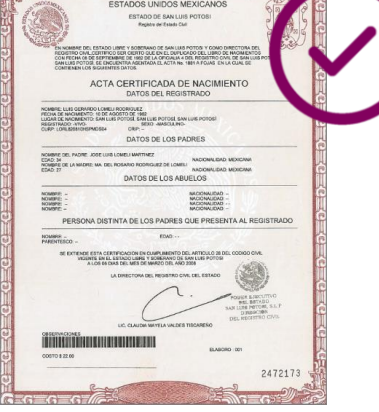

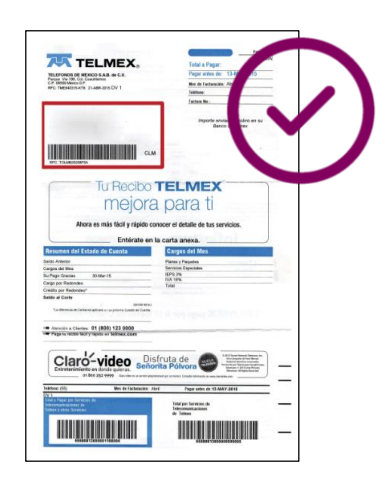

Además, si cuentas con alguna Licenciatura, Ingeniería o Posgrado, prepara tu

# **Título o cédula profesional.**

Recuerda que estos documentos NO SON OBLIGATORIOS, pero, si aspiras la Secretaría Técnica, es importante que sepas que se dará preferencia a quienes cuenten con una Licenciatura en Derecho o su equivalente.

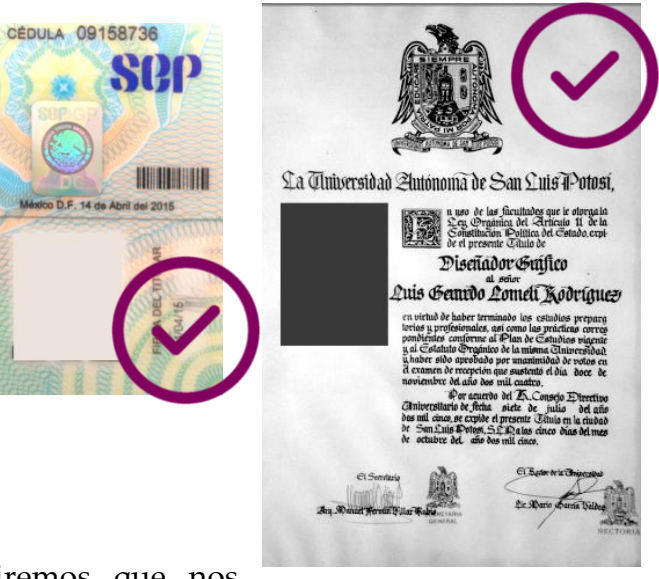

Por último, durante el registro, también te pediremos que nos compartas si cuentas con:

# **Publicaciones, Certificados u otros Comprobantes con valor curricular.**

En el caso de las publicaciones, basta con que agregues la primera página o la portada de donde se publicó, y los agrupes en un solo archivo PDF, junto con los diplomas y certificados curriculares.

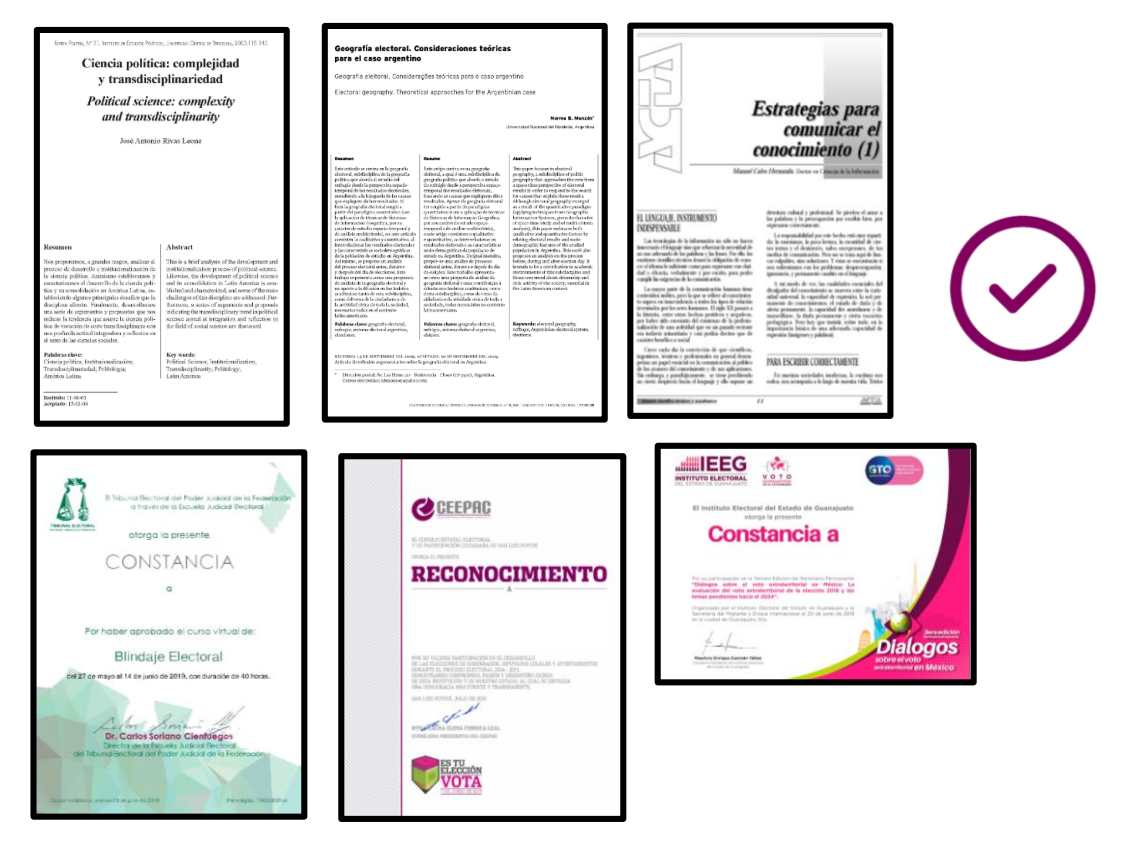

Te recomendamos tener escaneado cada uno de los documentos y, todos juntos, localizados y agrupados en un solo espacio: memoria USB o alguna carpeta de tu PC.

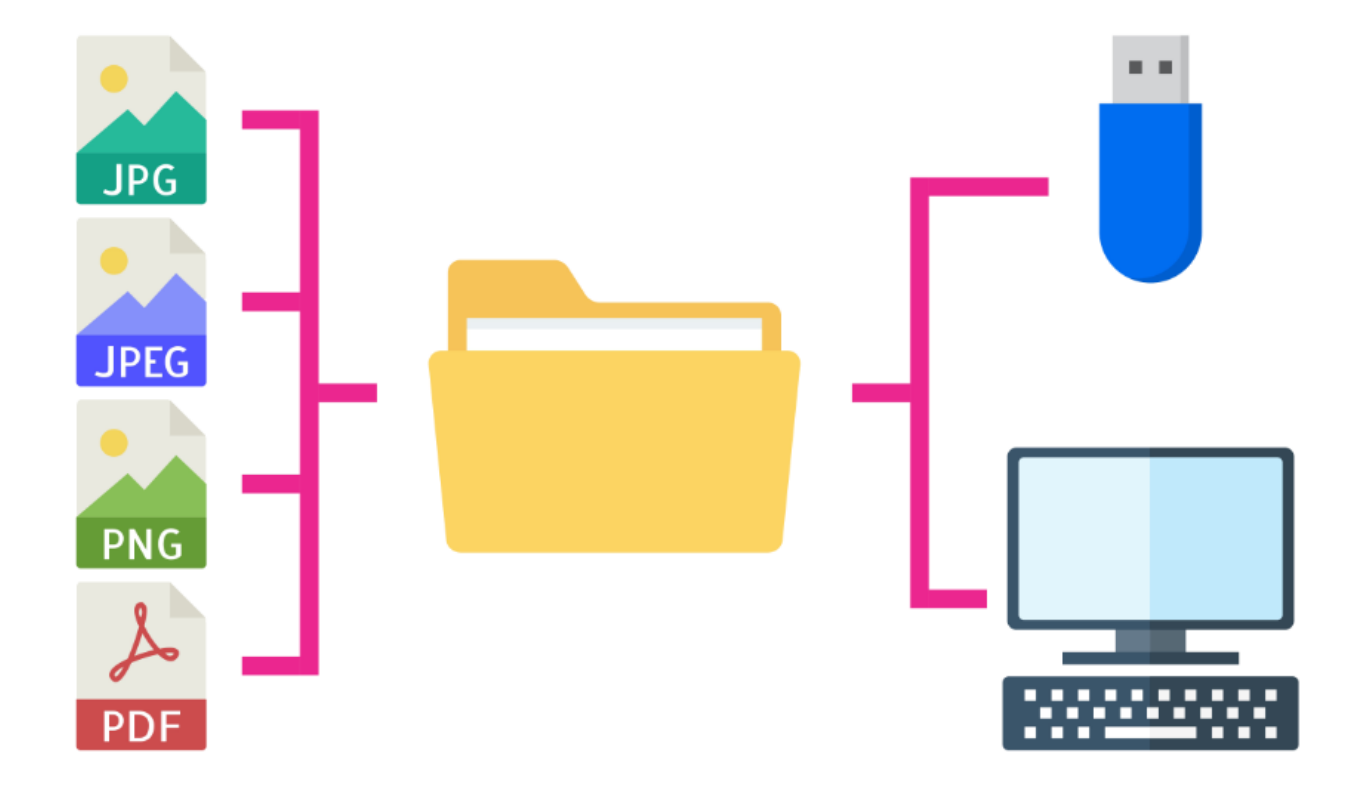

Tus archivos deberán estar en formato **PDF**, **JPG**, **PNG** o **JPEG**, de máximo 4 mb, cada uno.

Para el caso de documentos que requieran más de una página de escaneo, como la credencial para votar, por ambos lados, o el título más la cédula, así como los reconocimientos y publicaciones, te recomendamos que, por cada uno, generes un solo archivo **PDF**, el cual podría estar compuesto de tantas páginas como fuera necesario.

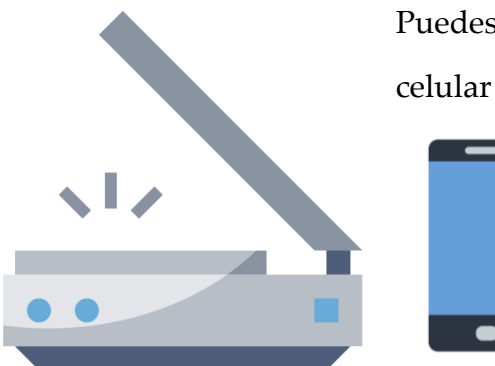

Puedes valerte de un equipo de escáner o de alguna aplicación de celular que genere archivos en **PDF**, **JPG**, **PNG** o **JPEG**.

## **PASO 2. CONOCIENDO EL SISTEMA DE REGISTRO**

**Si ya preparaste tu documentación, ahora te explicamos qué tipo de información te solicitaremos y cómo llenar las diferentes secciones del sistema para que, cuando lo realices, te resulte más sencillo y rápido.**

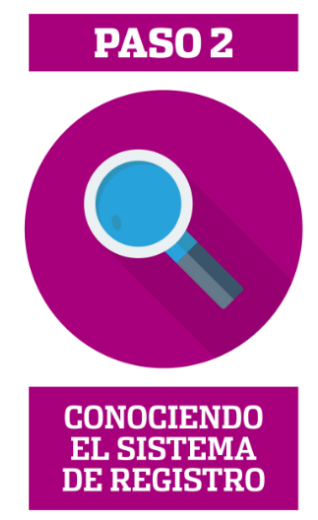

Al termianr este paso, aún no será momento de llenar el registro; te pedimos que el llenado se realice hasta que hayas terminado de revisar el paso 3.

Comenzaremos identificando el formulario del sistema de registro, que se aloja en la página de CEEPAC para que, cuando realices el **PASO 3. Llenado del registro**, puedas acceder fácilmente.

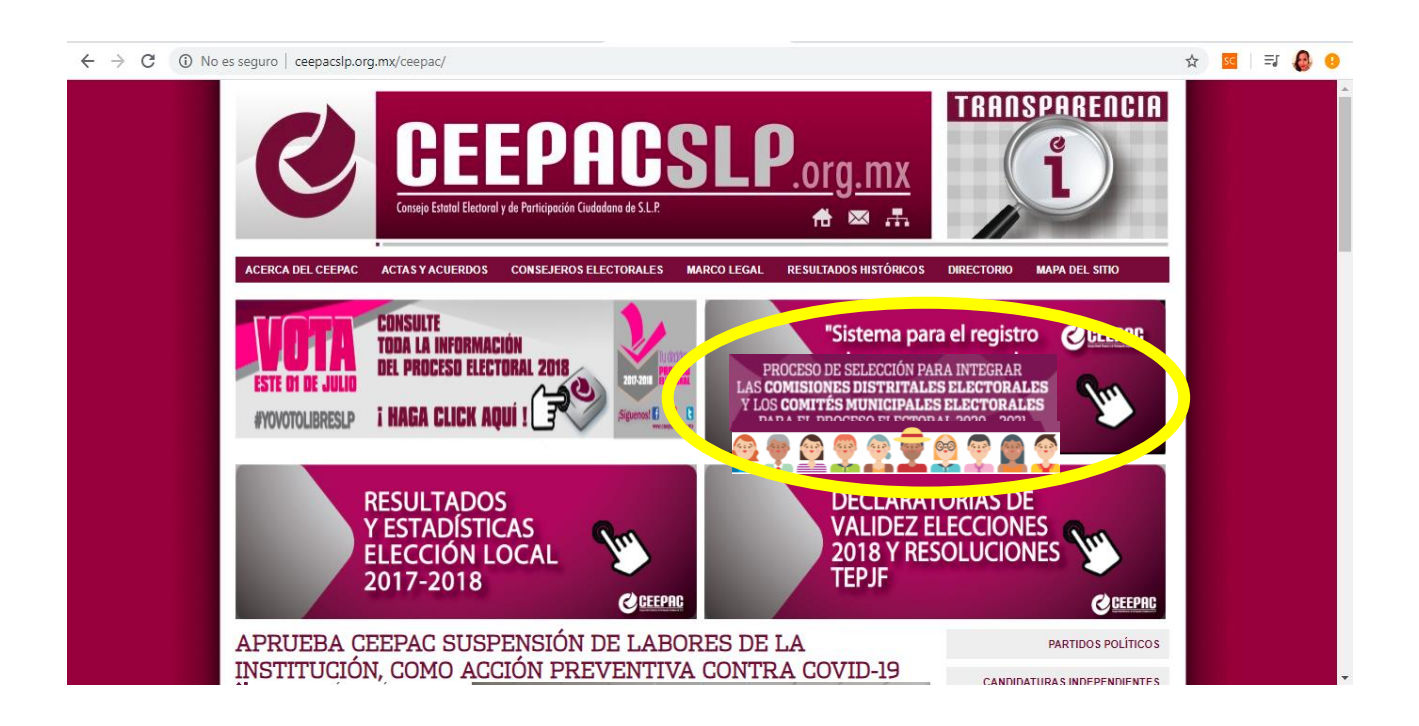

Cuando accedes al sistema de registro, dando click, a esta sección, se desplegará la ventana de bienvenida . En este primer apartado, es donde deberás generar una cuenta, con tu correo electrónico personal cuyo funcionamiento ya verficaste en el **PASO 1. Indicaciones generales.**

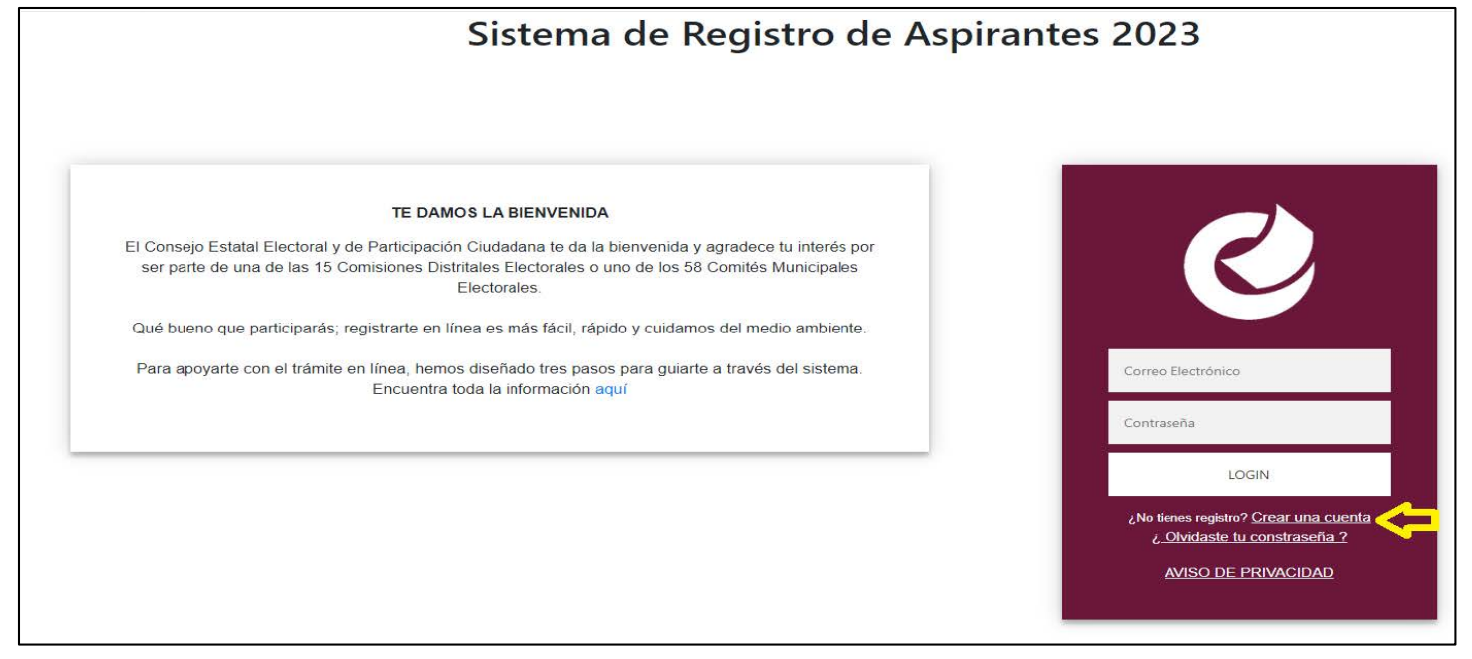

Al crear tu cuenta nueva, será necesario que indiques tu correo electrónico personal, que generes una contraseña e indiques tu municipio de residencia o nacimiento por el cuál estarás participando**.** 

Aparecerá, automáticamente, un aviso que indica que la cuenta se creó correctamente y que es necesario ingresar al correo electrónico que proporcionaste en el registro, para activarla. Si el mensaje de activación no aparece en tu bandeja de entrada, recuerda revisar la **bandeja de Spam** o de **correo no deseado**.

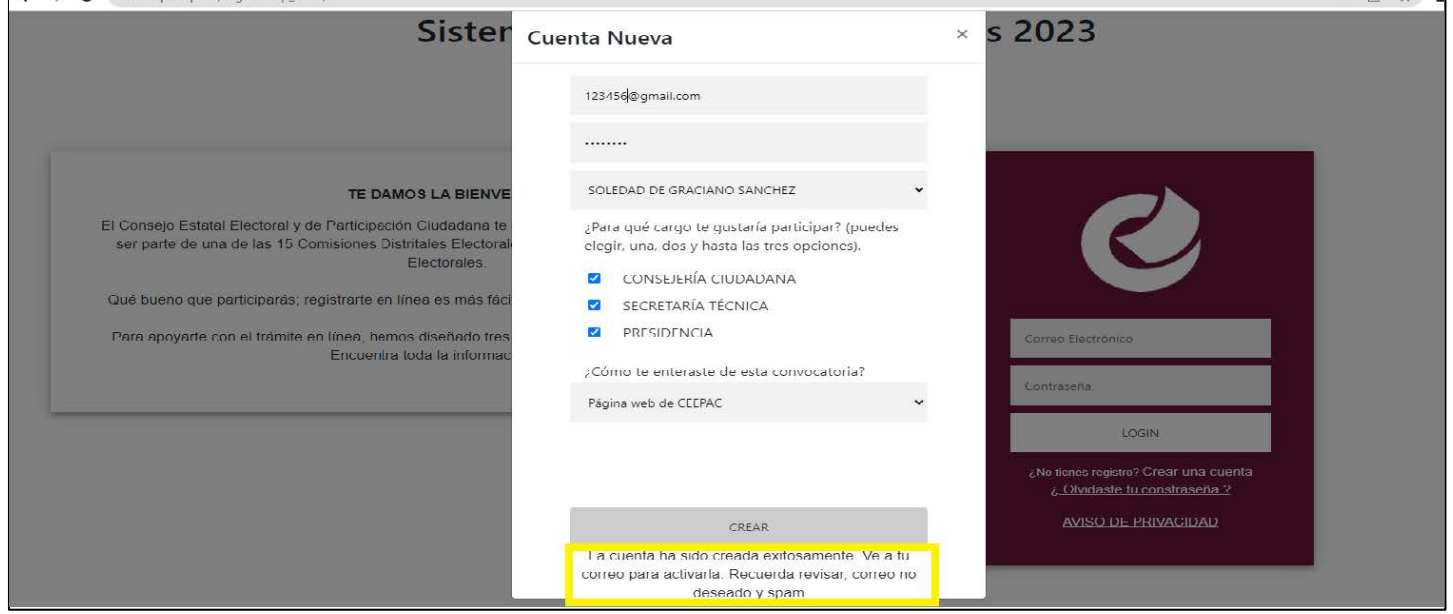

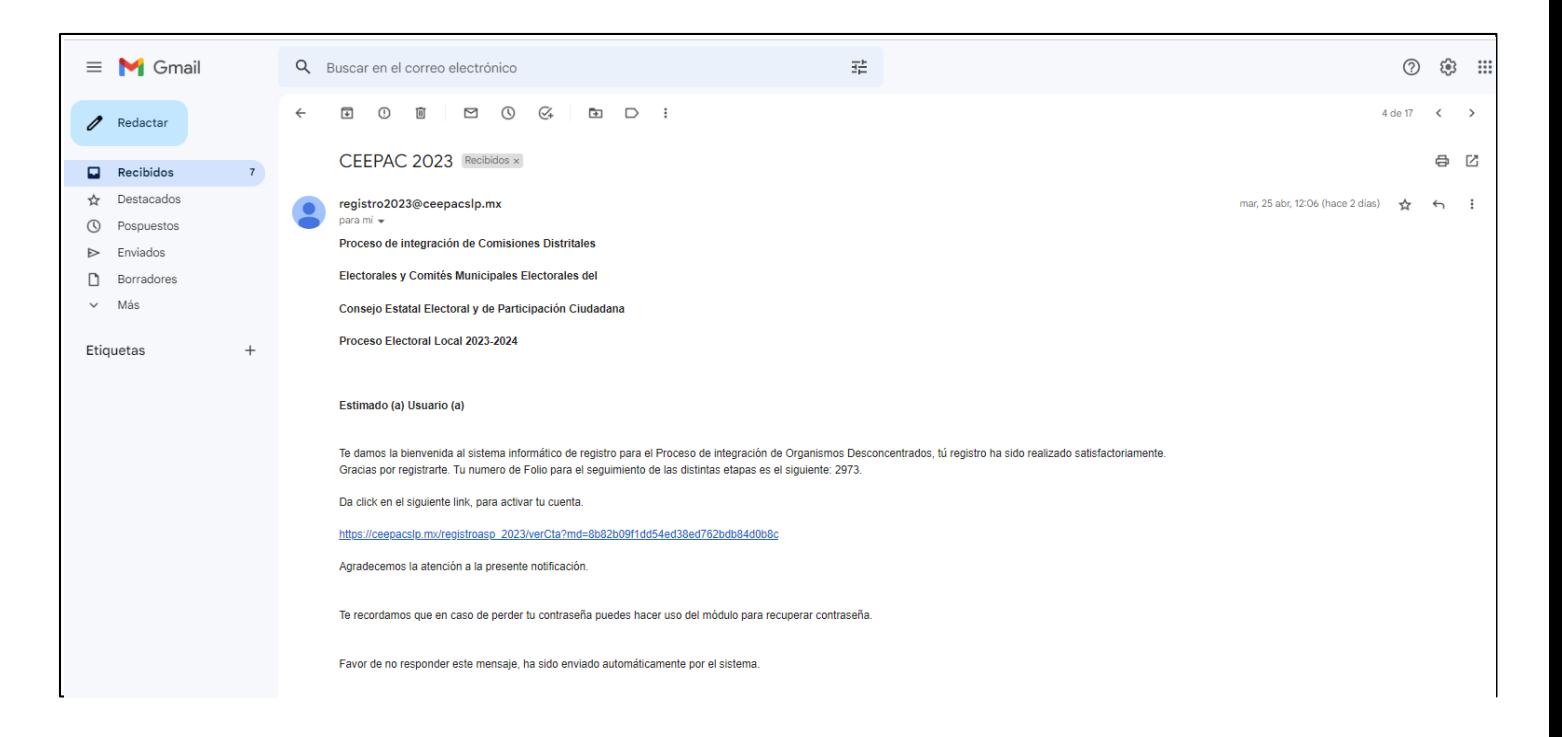

A partir de este momento, podrás ingresar con tus credenciales: correo electrónico y contraseña, para ingresar tu información al sistema de registro.

Tras la activación de la cuenta para tu registro, al ingresar al sistema, encontrarás una pantalla como la que se muestra a continuación. Identifica:

- 1. Del lado izquierdo, están enlistadas todas las secciones de que se compone el registro, y del lado derecho, se irán desplegando, una a una, todas las secciones y los campos que las componen, los cuales deberás llenar.
- 2. En la esquina superior derecha, encontrarás un botón de cerrar sesión, para que puedas abandonar la sesión cuando te sea necesario, así como
- 3. Un cronómetro con tiempo pre-configurado de 40 minutos, que es la duración de una sesión dentro del sistema de registro. Al concluir el tiempo de 40 minutos, automáticamente saldrás del sistema, pero no te preocupes. Podrás re ingresar tantas veces como sea necesario para completar el formulario. Y
- 4. Al final de cada sección encontrarás un botón de **GUARDAR**, que deberás oprimir una vez que hubieras completado todos los campos de cada sección que vayas llenando.

Es muy importante que guardes cada sección pues, al salir del sistema, ya sea porque lo necesitas o porque expiró tu sesión al cumplirse los 40 minutos, solamente se conservará tu información que hubieras guardado y se perderá aquella que no.

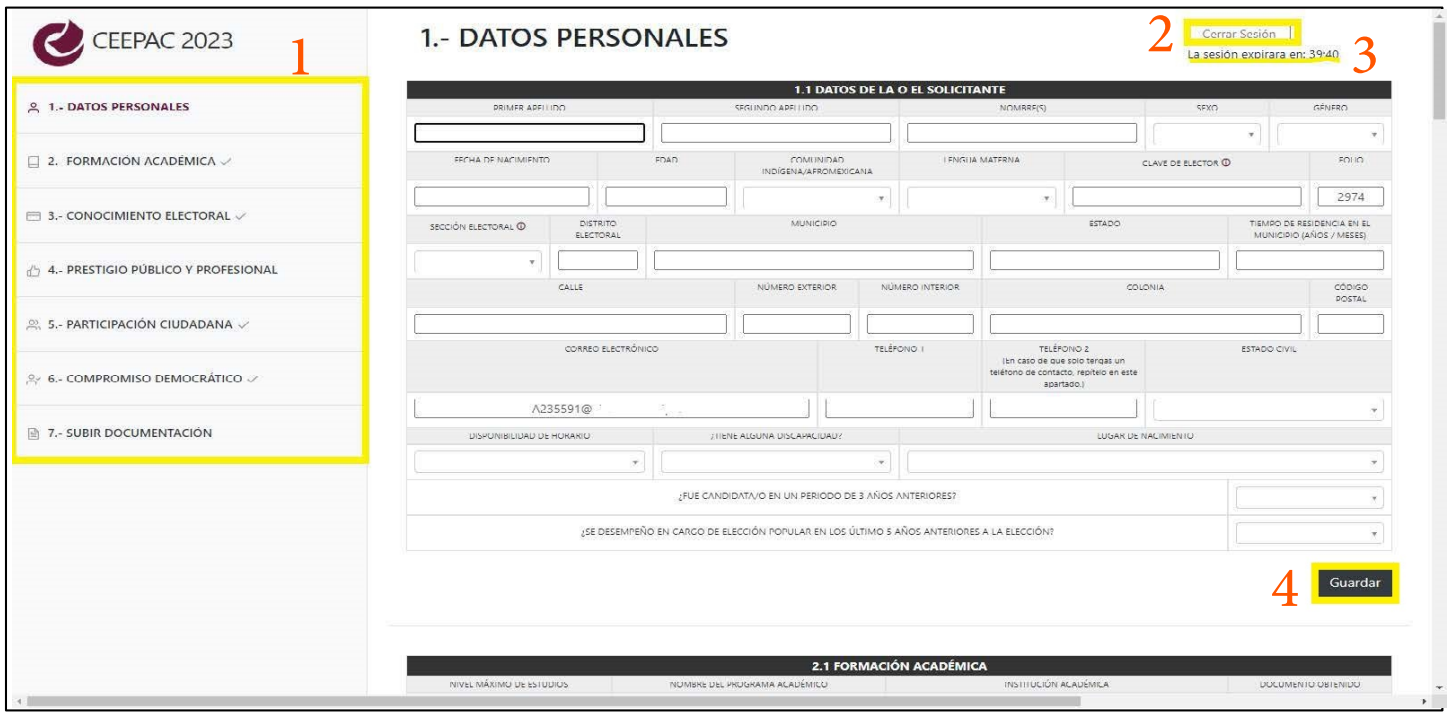

Si, después de llenar los campos de alguna sección oprimes el botón de **GUARDAR** e hiciera falta información, el mismo sistema de lanzará una alerta indicando que hace falta completar información.

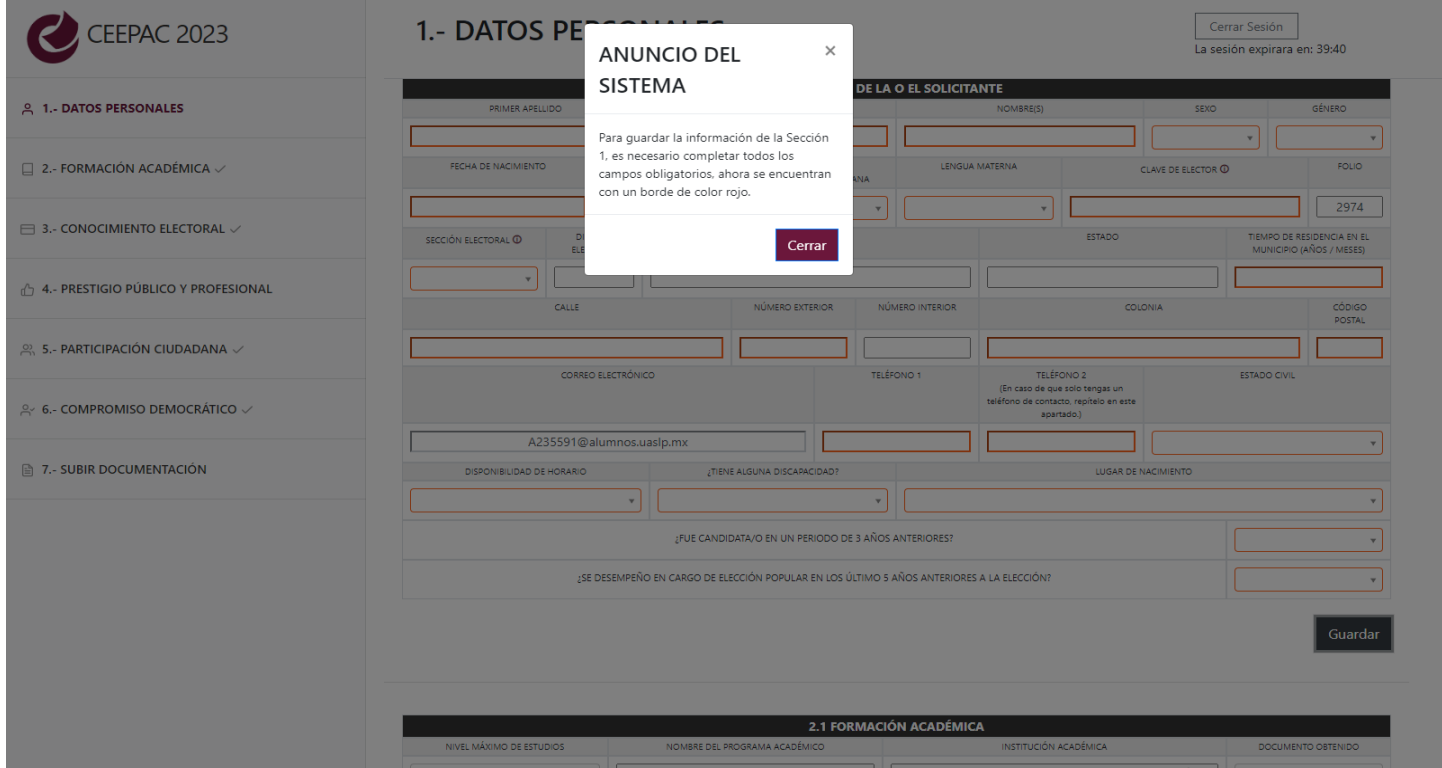

Además, para ayudarte a identificar en dónde hace falta completar la información, se resaltarán de color rojo aquellos campos en los que es necesario rectificar o completar información. Por favor completa la sección correspondiente, antes de avanzar a la siguiente.

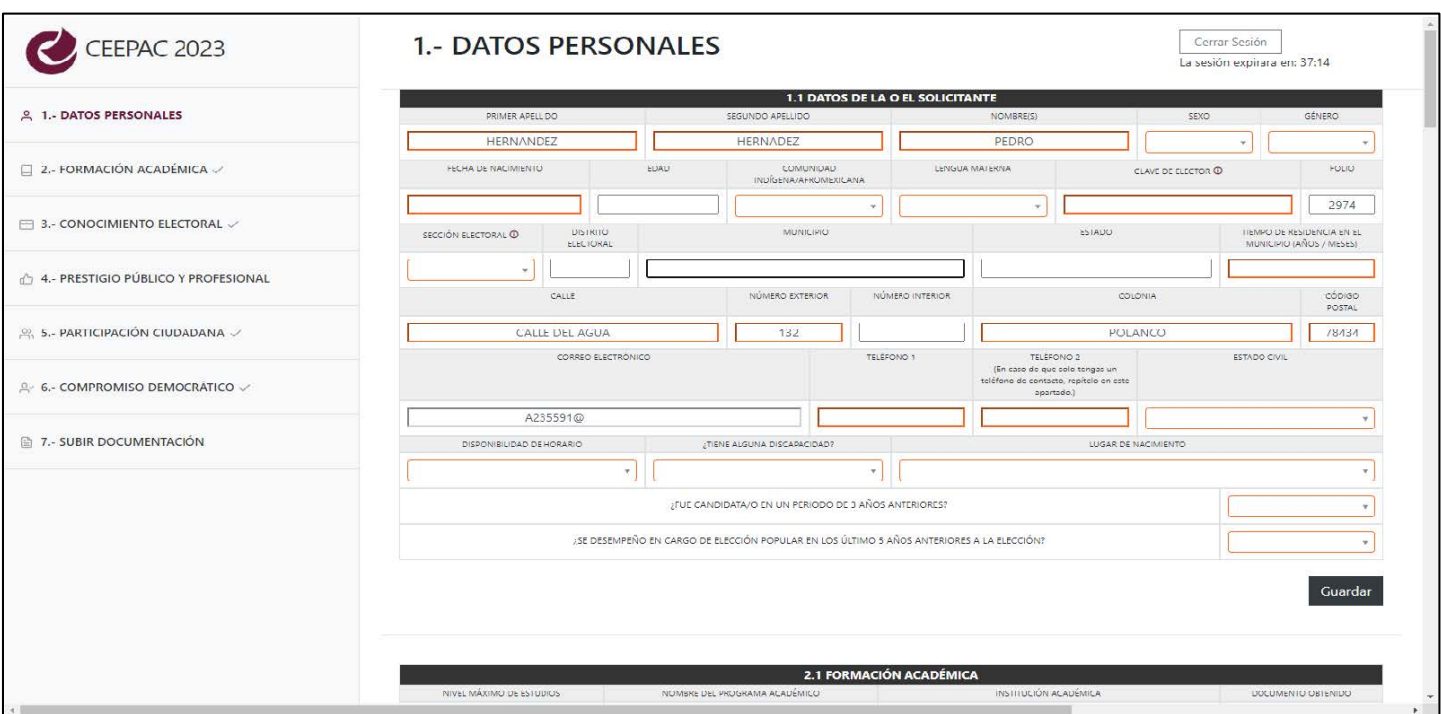

En cambio, si has completado el llenado de información y das click al botón **GUARDAR,** el sistema te arrojará un aviso, confirmando que tu información, correspondiente a esa sección, se llenó y guardó exitosamente.

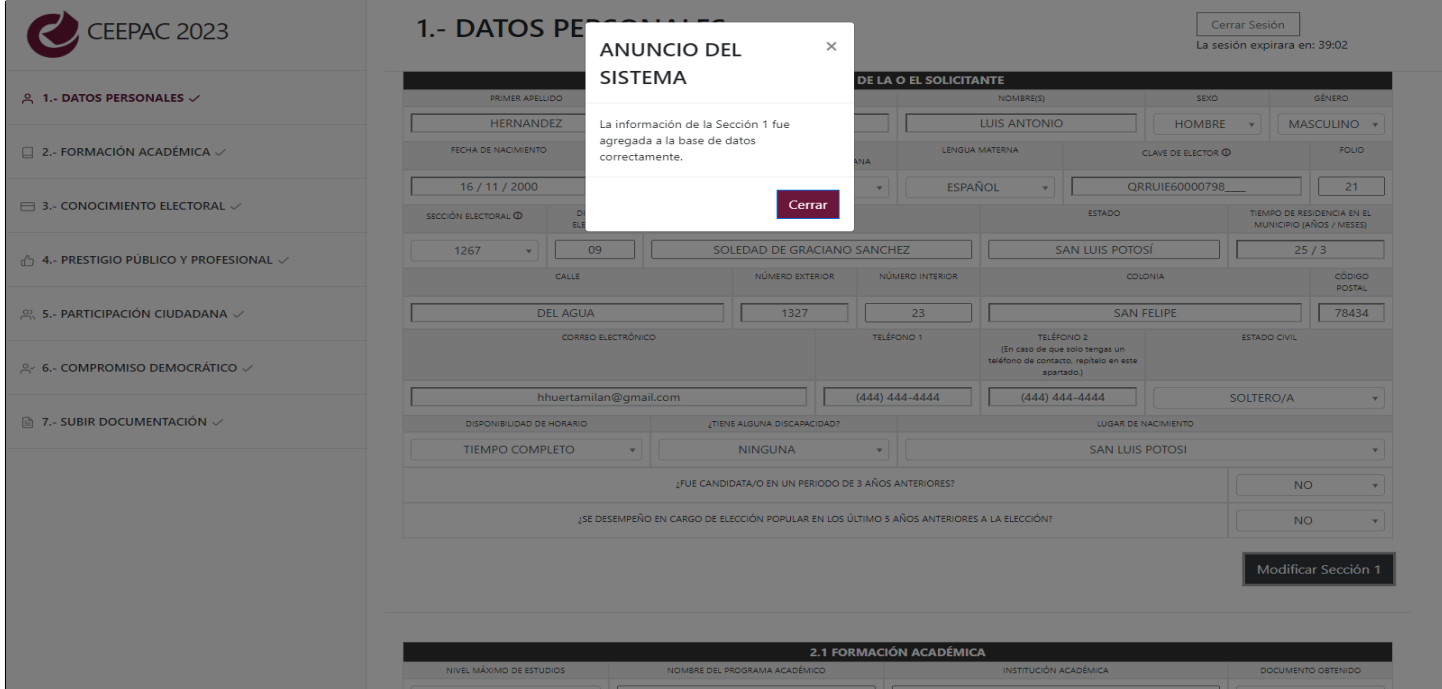

Conforme vayas completando y guardando, el llenado de cada sección, se marcará con una palomita en el listado del lado izquierdo. Así podras visualizar, en todo momento, qué secciones has completado y cuáles aún tienes pendientes.

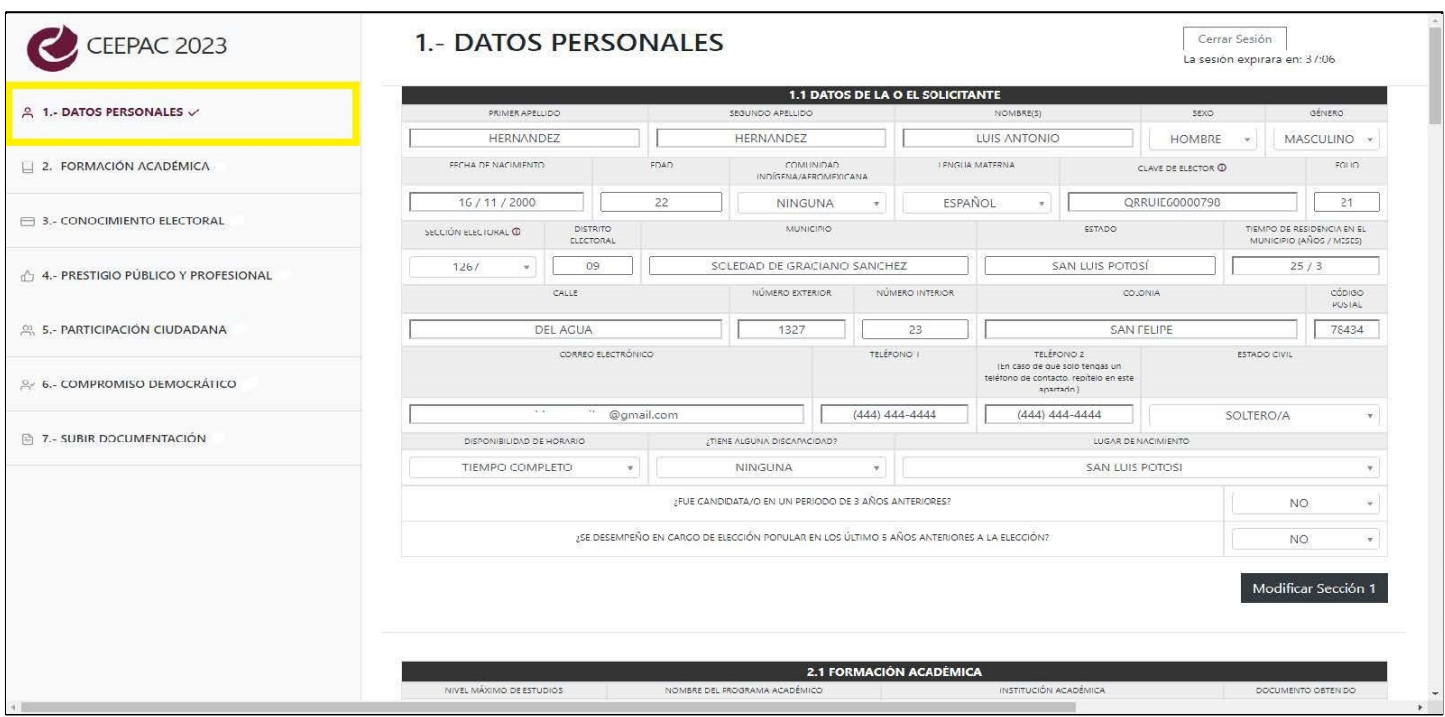

A lo largo del llenado de las secciones, te encontrarás con:

- 1. Campos en los que se debe capturar información a través del teclado. Identificarás estos campos porque, el espacio de que dispones para contestarlo, es una barra blanca que podrás completar tecleando, cuando das click sobre ellos. Si en el llenado de alguno de estos campos percibes limitado el número de caracteres, por favor recurre a abreviaturas y siglas para ingresar tu información.
- 2. También encontrarás campos que ya tienen información pre-cargada, de la cual deberás elegir una o más opciones. Identificarás este tipo de campos porque, en el extremo derecho tienen una flecha que señala hacia abajo. Sabrás que uno de estos campos admite más de una respuesta, porque tendrá una leyenda que así lo indique.

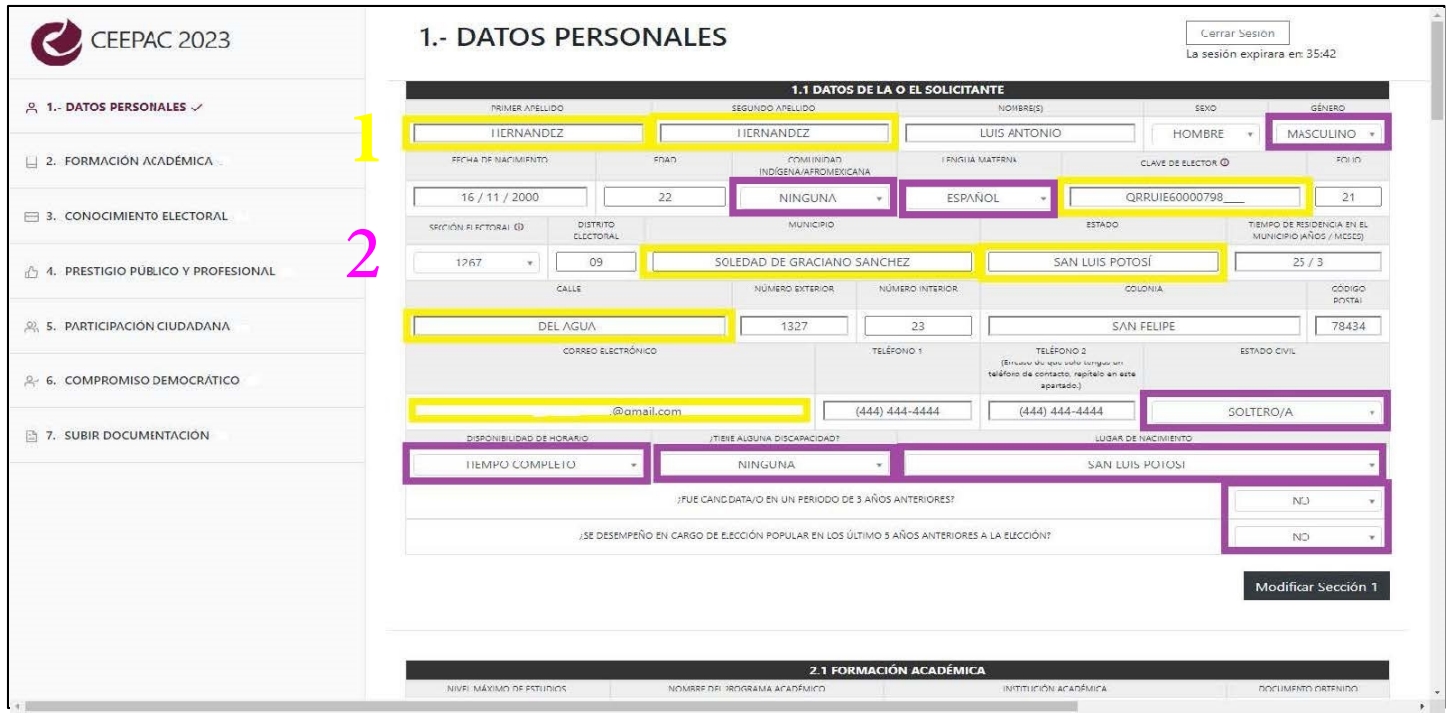

Ahora, conozcamos, de manera muy general, qué secciones componen el sistema de registro y qué información solicitaremos en cada una de éstas.

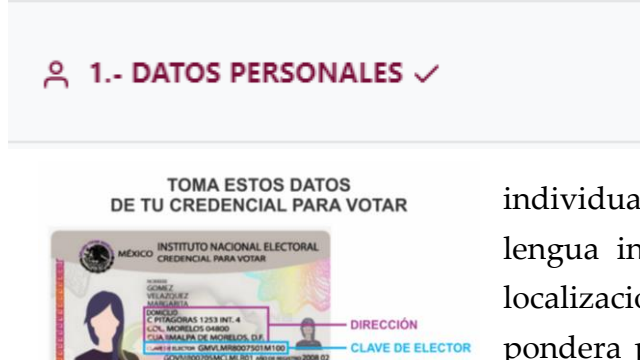

En la **SECCIÓN 1**, te vamos a preguntar por tu información de identificación personal, la cual completarás conforme a lo que está plasmado en tu credencial para votar y a tus condiciones

individuales como tu género, o alguna condición de habla de lengua indígena o discapacidad, además de algunos datos de localización. Esta información es para fines estadísticos y no se pondera para determinar tu designación como integrante de los órganos electorales**.**

En la **SECCIÓN 2**, solicitaremos que proporciones información sobre tu nivel máximo de estudios, y tu perfil profesional técnico; también queremos conocer tu nivel de dominio de algunas habilidades técnicas, y el uso de tecnologías.

□ 2.- FORMACIÓN ACADÉMICA

En la **SECCIÓN 3**, te pediremos que describas si has tomado algún curso o capacitación en materia electoral, además de preguntarte si cuentas con experiencia previa, formando parte de cualquier

órgano o institución electoral, o si has llevado a cabo tareas relacionadas con los procesos electorales. También nos interesa saber si conoces algunas de las disposiciones normativas más importantes que rigen los procesos electorales.

Debido a que las personas integrantes de los organismos electorales son consideradas como autoridades electorales, en términos de la ley, es muy importante conocer su Prestigio público y

profesional; por ello, en la **SECCIÓN 4**, te preguntaremos sobre tu ocupación actual y las anteriores; así como si has obtenido menciones especiales o alcanzado logros sobresalientes en los espacios en los que te desenvuelves. Compártenos cualquier reconocimiento que hubieres obtenido o algún éxito del que sientas particular orgullo. También queremos saber si cuentas con publicaciones académicas, periodísticas o de opinión.

○ 5.- PARTICIPACIÓN CIUDADANA

En la **SECCIÓN 5**, preguntaremos sobre las formas en que te involucras con tu comunidad. Esta sección está diseñada a manera de cuestionario. Cada una de las preguntas planteadas podrá ser

respondida mediante la selección de alguna o algunas opciones pre-cargadas.

En la **SECCIÓN 6**, te pediremos que, nuevamente, respondas a un breve cuestionario de opción múltiple a través del cual trataremos de identificar cómo participas, cotidianamente, en el ejercicio de

tus derechos ciudadanos, las formas en las que prefieres participar de temas políticos y te pediremos que escribas una breve exposición de motivos para participar como integrante de un organismo electoral

local. No olvides dar click al botón de guardar sección, cada que hubieras concluido el llenado de éstas, y verifica que se marque la palomita en el listado de secciones en el lazo izquierdo de la pantalla.

Finalmente, en la **SECCIÓN 7**, te pediremos que subas los archivos que preparaste en el **PASO 1**; un solo archivo en **PDF**, **JPEG**, **PNG** o **JPG** con la información clara y legible, por cada documento

solicitado, cuyo peso sea menor a **4 MB.** Recuerda que cada uno de los campos admite solamente un archivo, pero que podrás colocar, en archivos **PDF**, tantas páginas como sea necesario.

**A** 7.- SUBIR DOCUMENTACIÓN

2 6.- COMPROMISO DEMOCRÁTICO

 $\bigcap$  4.- PRESTIGIO PÚBLICO Y PROFESIONAL

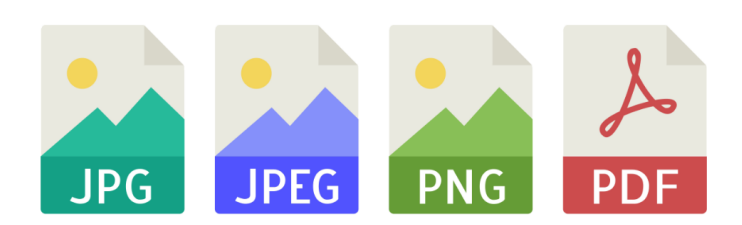

Es importante que sepas que, en esta misma sección, encontrarás enlistados algunos otros documentos de los que no subirás archivos, sino que, el mismo llenado del registro los va a generar de forma automática. Para esos casos, tendrás la

opción de descargar los archivos para ti y guardarlos, pero no es necesario que los imprimas, firmes y escanees para subir nuevamente.

Cuando adjuntes algún archivo, éste se guardará automáticamente y no podrás corregirlo, cambiarlo o subir uno nuevo. Si te equivocas, ponte en contacto con nosotros al **teléfono (444) 833 24 70**, **ext. 111**, **112,114 y 204**.

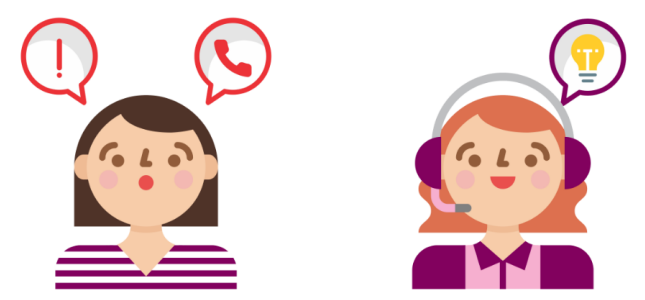

Justo antes de finalizar el llenado del registro, el sistema desplegará una ventana correspondiente a la **DECLARACIÓN BAJO PROTESTA DE DECIR VERDAD**; aquí se enlistan requisitos legales que debe cumplir toda persona que aspire a integrar los organismos electorales. Es de suma importancia que leas cuidadosamente y tengas la certeza de que cumples con todo lo que allí se estipula.

Deberás dar click al botón **Confirmo que he leído y Acepto lo que aquí se declara**.

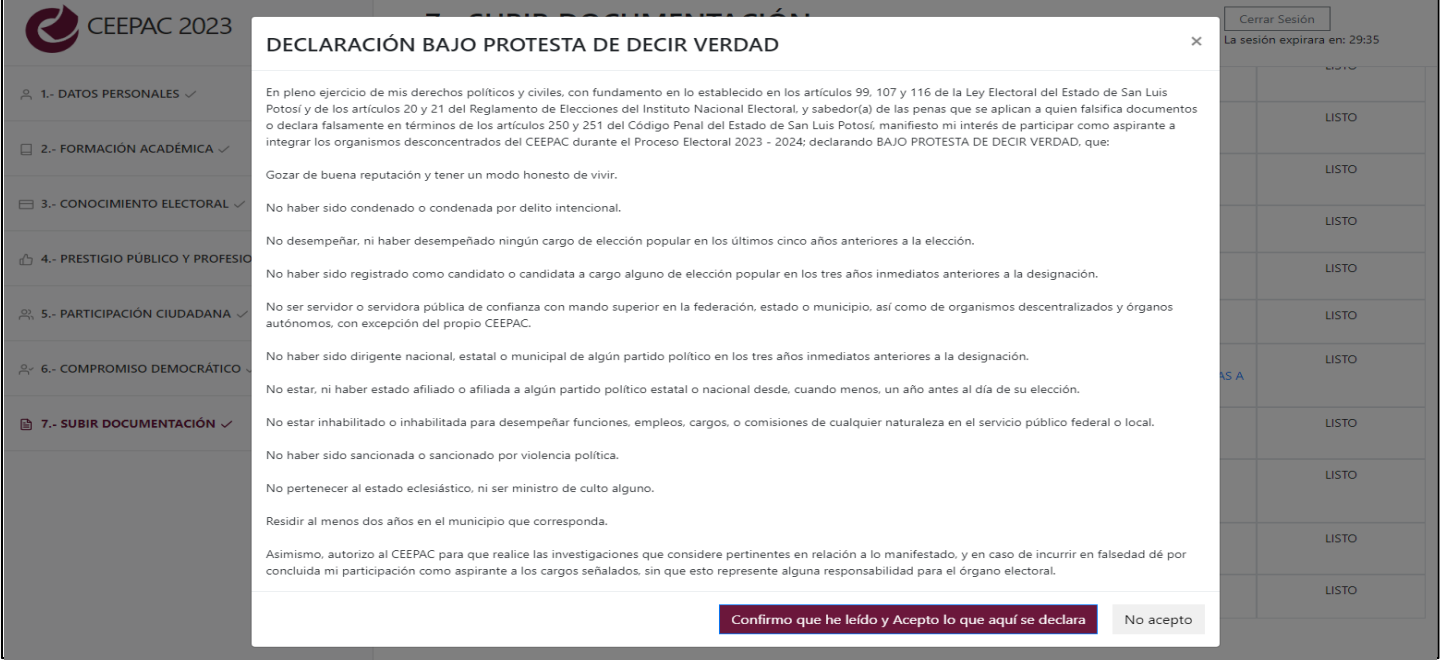

A continuación, aparecerá el **AVISO DE PRIVACIDAD**; es muy importante que lo leas completamente. Y, una vez que lo leíste, des click en el botón **Confirmo que he leído y Acepto lo que aquí se declara**.

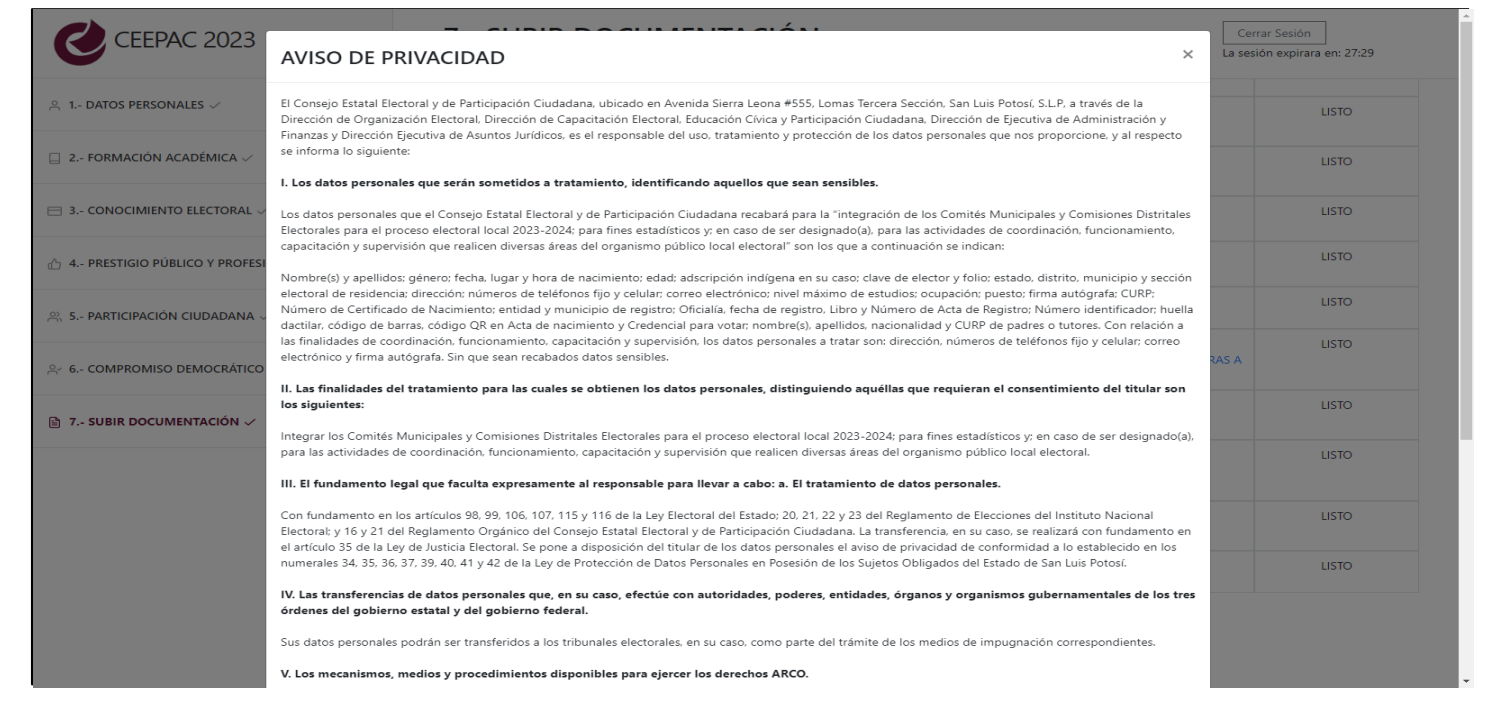

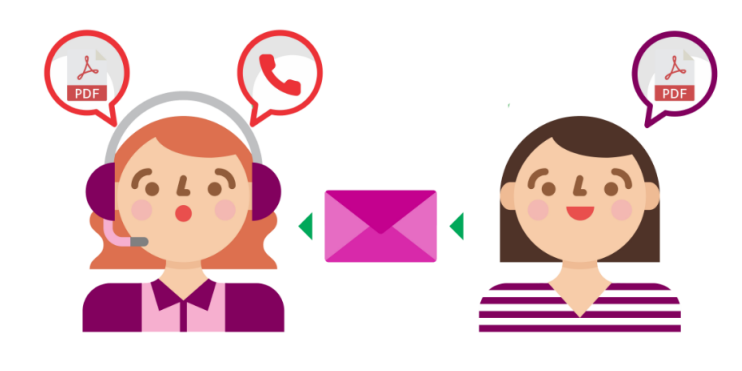

Al completar cada una de las secciones de registro, cuando aparezcan palomeadas todas las secciones enlistadas en la parte izquierda de la pantalla, habrás completado exitosamente tu registro y podrás salir del sistema. Espera nuestra comunicación a través de los medios que

proporcionaste, para el caso de que necitáramos pedirte alguna aclaracción o corrección, así como para brindarte información respecto del proceso de selección y designación.

### **PASO 3. LLENADO DEL REGISTRO**

**Aquí encontrarás información específica para que tu información capturada o seleccionada sea la que mejor responde a lo solicitado mediante el formulario.** 

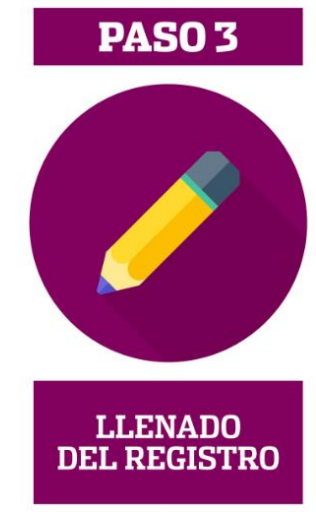

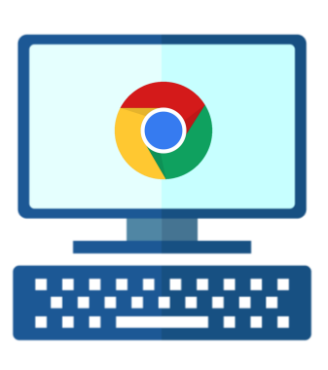

Te recomendamos que, cuando realices tu registro, lo hagas desde una computadora, de escritorio o portátil, con conexión estable a internet, usando el navegador google chorme.

Podrás realizar el registro en una sola sesión o en tantas como te sea necesario, siempre y cuando estés dentro del plazo establecido para llevarlo a cabo.

Si tu intención es realizar el llenado del registro en una sola sesión, por favor, asegúrate de disponer de, aproximadamente, 40 minutos para hacerlo. Recuerda que también puedes entrar y salir del sistema, para completar tu registro, en varias ocasiones.

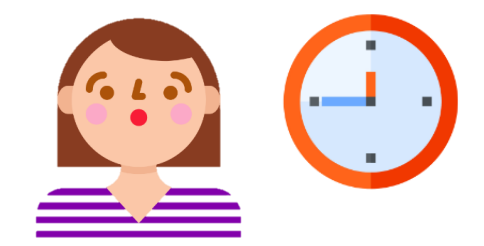

Para comenzar a llenar tu registro, lo primero será ingresar al formulario, que está alojado en la página de CEEPAC. Después, crea tu cuenta, indícanos el municipio en que actualmente resides, seleccionando de la lista que se despliega, o podrás hacer la búsqueda con el teclado.

También, selecciona el cargo o los cargos para los que te gustaría aplicar. Ahora, valida la cuenta que creaste. Si ya lo hiciste, ingresa directamente al sistema.

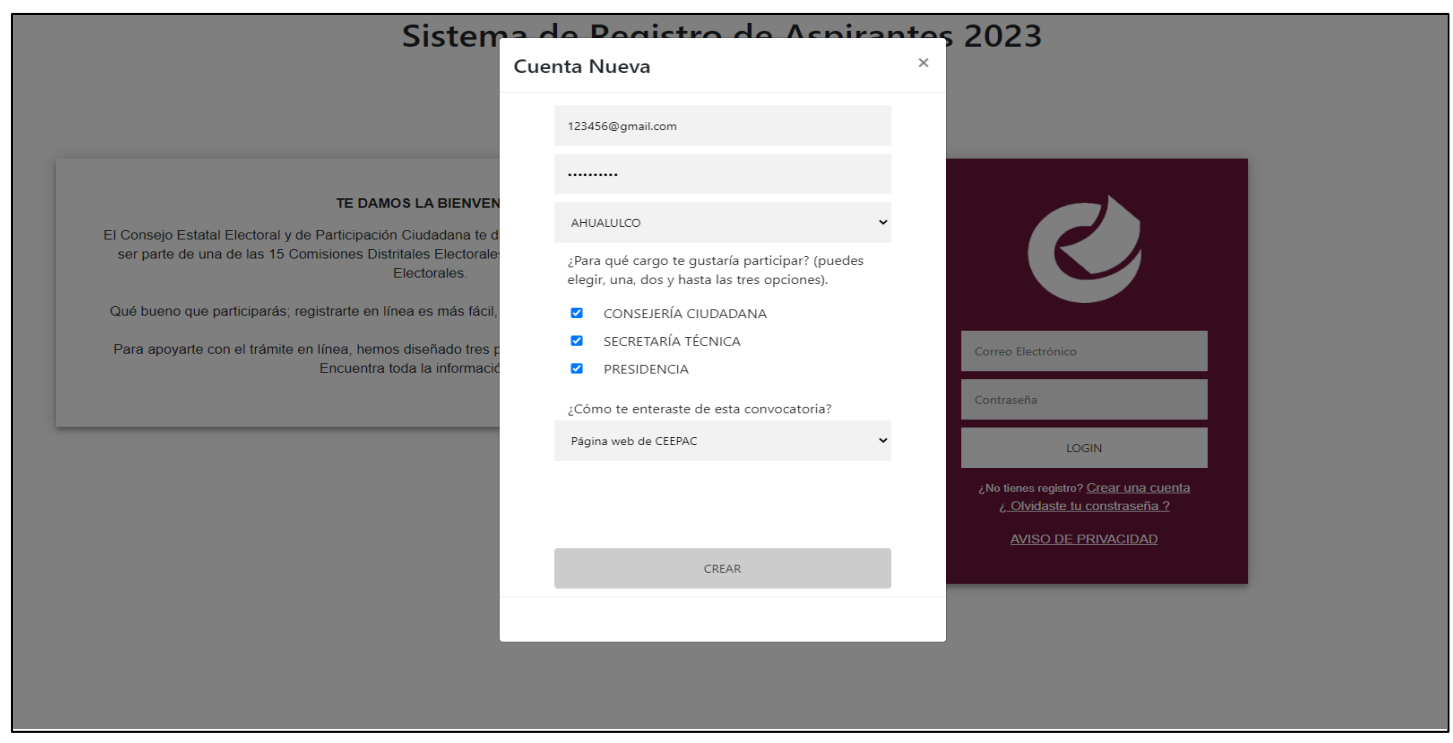

Comencemos con el llenado de tus **DATOS PERSONALES.** Captura los datos de identificación que se te solicitan: apellido paterno, materno y nombre, fecha de nacimiento y edad; indica si perteneces a alguna comunidad y si eres hablante de lengua indígena o selecciona la opción **NINGUNA**, en caso de que así corresponda.

Captura tu clave de elector, sección y distrito electoral, las cuales podrás localizar en tu credencial para votar, podrás dar click en el símbolo **(i)** para visualizar el esquema de apoyo que ilustra en qué parte de tu credencial de elector encontrarás la información solicitada.

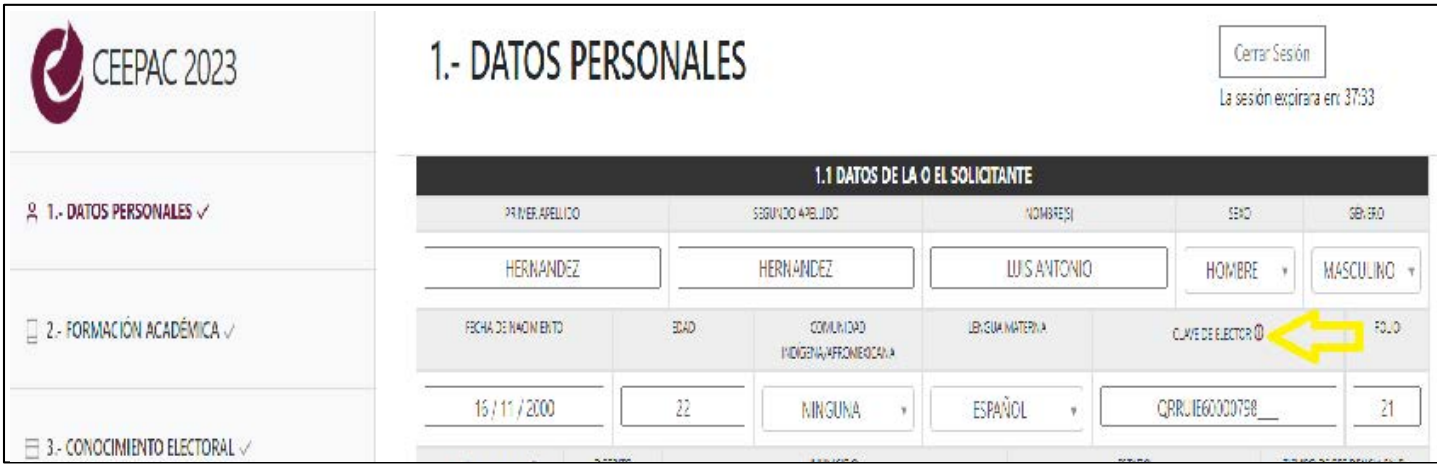

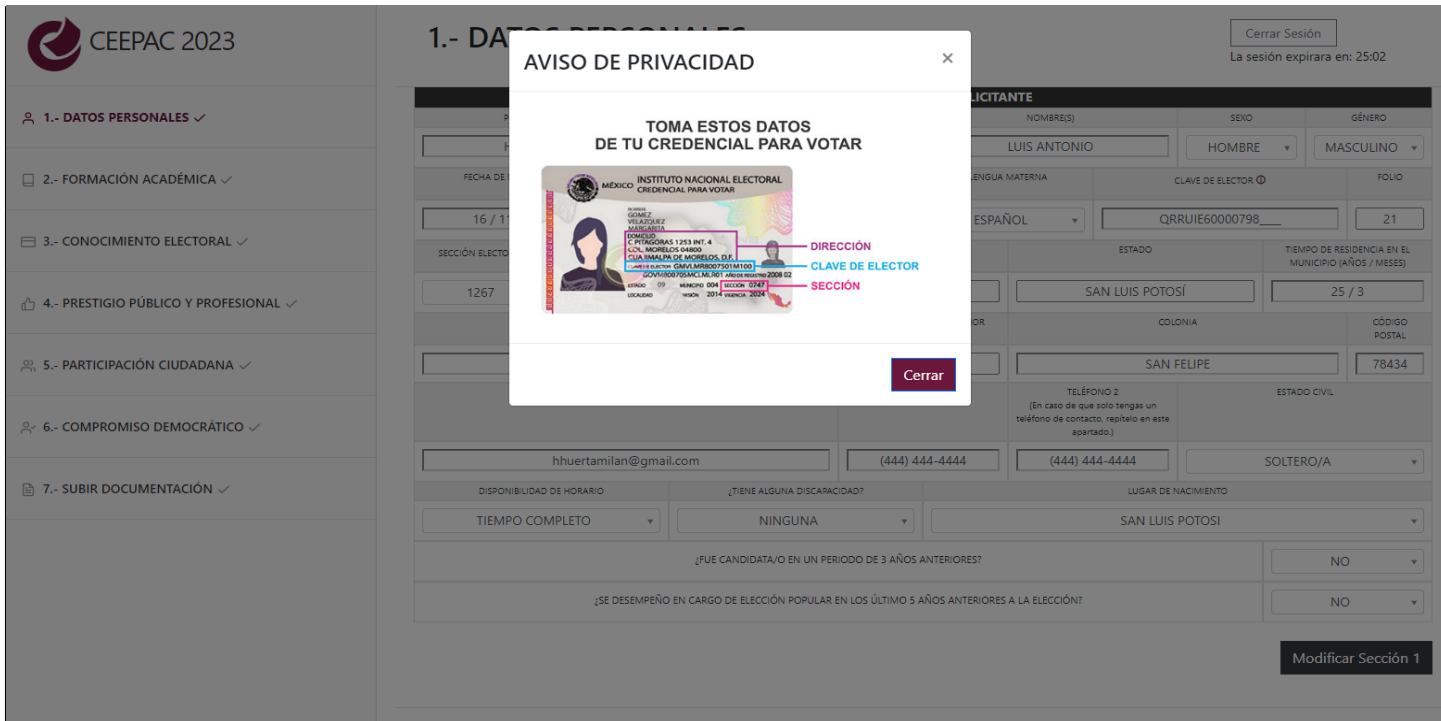

Anota tu domicilio de acuerdo con tu credencial para votar; si la tienes en opción de **"sin domicilio"**, toma el de tu comprobante de domicilio.

Anota, también, tu correo electrónico personal y dos teléfonos de contacto, si sólo cuentas con uno, anota el mismo en ambos espacios.

Selecciona las opciones, que corresponda en los campos Estado civil, disponibilidad de horario, discapacidad y lugar de nacimiento. En este último campo, podrás realizar búsqueda de tu lugar de nacimiento, por nombre de municipio o del estado. No olvides dar click en el botón

#### **GUARDAR**.

Continuemos con el llenado de la sección **FORMACIÓN ACADÉMICA**. Aquí, te pedimos que indiques:

Tu nivel máximo de estudios, cómo se denomina, en dónde lo estudiaste y con qué documento lo acreditas.

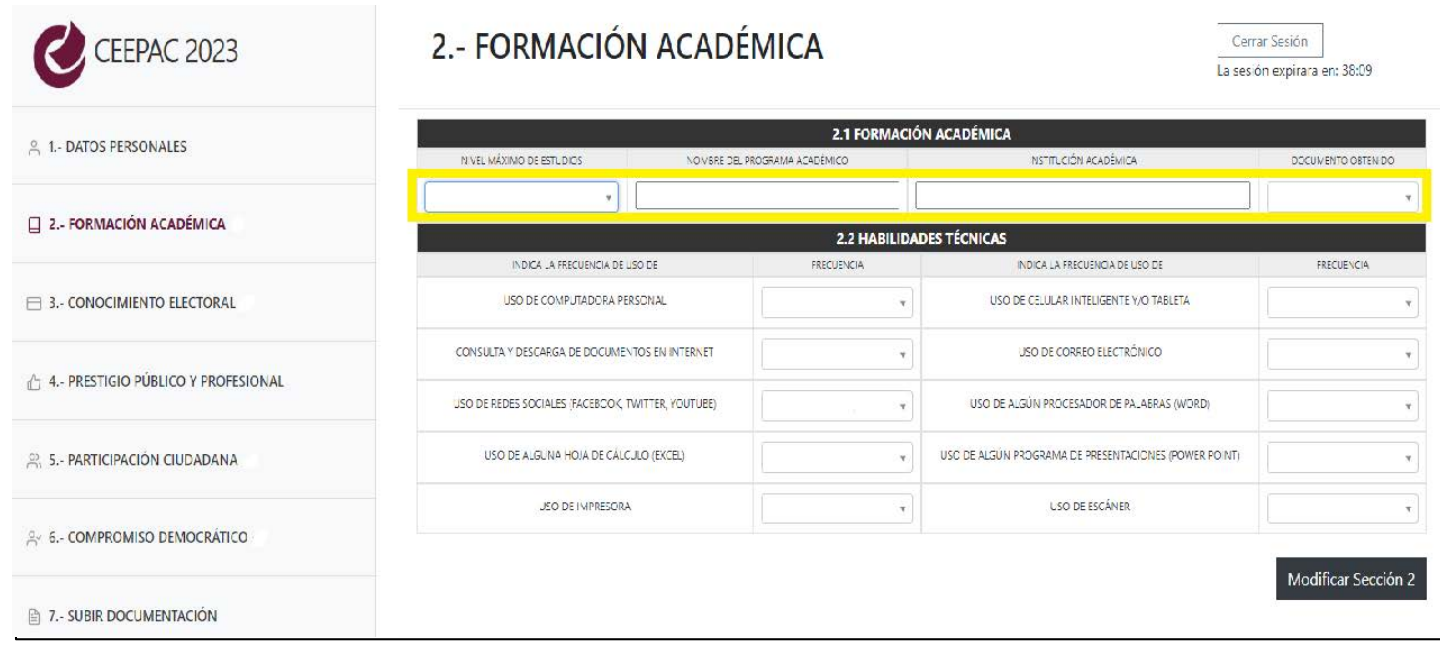

En el caso de que tu nivel máximo de estudios fuera un posgrado, se desplegarán dos apartados más para agregar hasta tres antecedentes académicos, de manera tal que puedas agregar algún otro posgrado con que cuentes; si no tienes un segundo posgrado, por favor selecciona la opción **NINGUNO**. Pero es de suma importancia que completes el apartado **NIVEL TÉCNICO**, para que nos indiques cuál es tu perfil profesional a nivel superior.

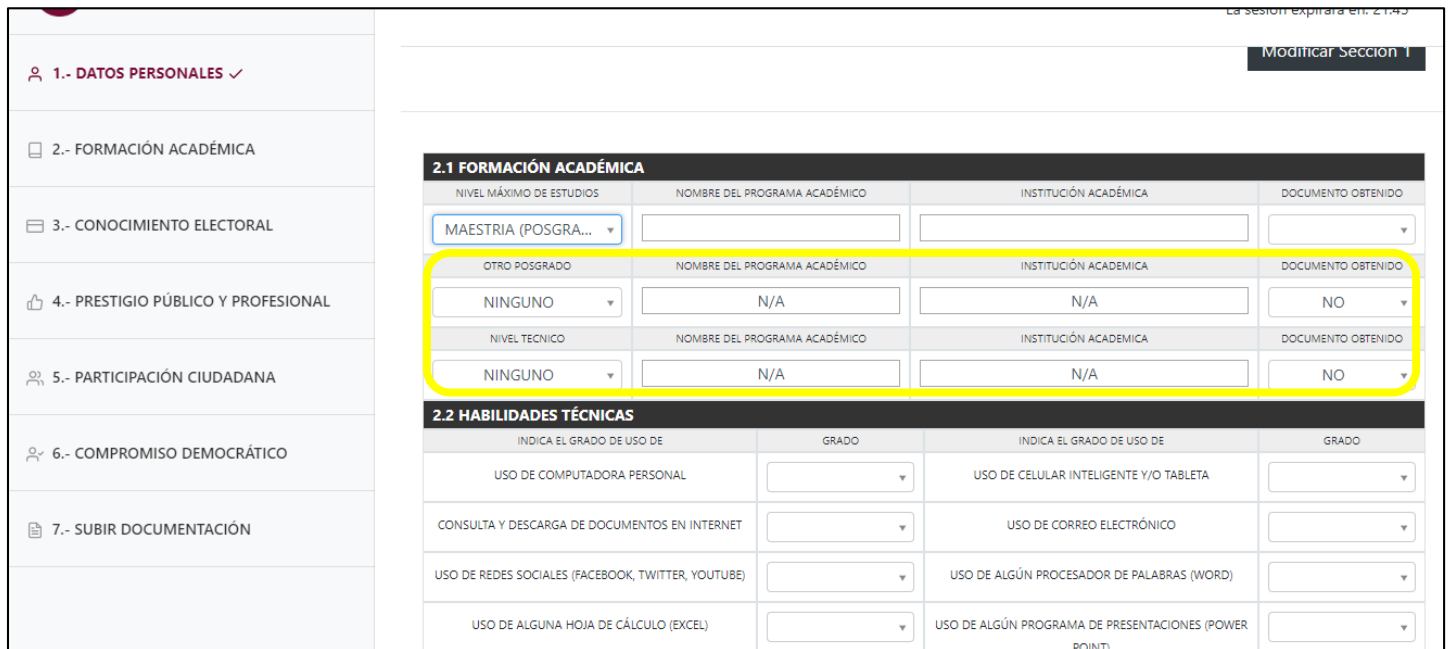

También será necesario que respondas a los campos de **HABILIDADES TÉCNICAS** seleccionando la frecuencia con que haces uso de algunos elementos y aplicaciones tecnológicas. No olvides dar click al botón de **GUARDAR**.

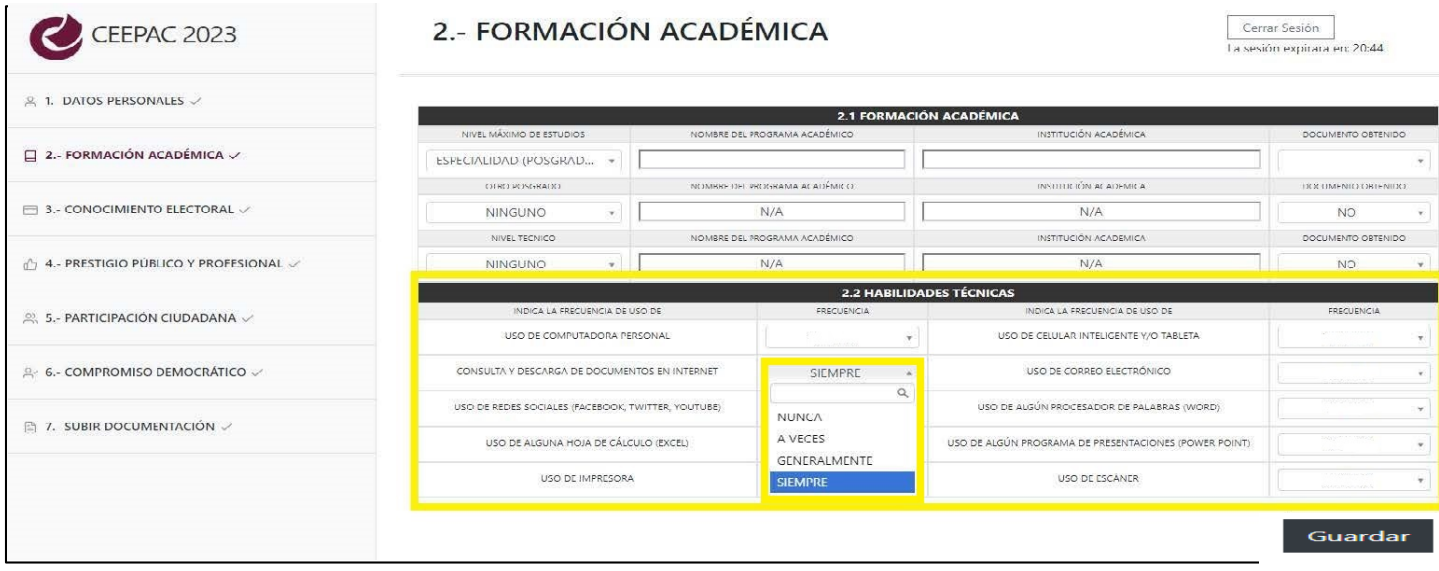

A continuación, en la sección **CONOCIMIENTO ELECTORAL**, te pediremos que señales:

- **1.** Si has tomado algún tipo de capacitación específica en materia electoral; por favor, indica qué tipo de capacitación, cuál es su nombre, qué institución lo impartió y si cuentas con diploma o constancia. Podrás agregar hasta tres, por lo que es ideal que selecciones los que consideres más relevantes. Si no tienes capacitaciones en materia electoral, no te preocupes, y selecciona la opción **NINGUNA**.
- **2.** También, te pediremos que señales si cuentas con experiencia integrando órganos electorales para instituciones como el INE, CEEPAC u otras; por favor selecciona las que se apliquen a tu caso; señala en dónde, cuál organismo, qué cargo ocupaste y en qué año. Si no cuentas con experiencia electoral, elige la opción **NINGUNA**. Podrías elegir hasta 3.

#### 3 - CONOCIMIENTO ELECTORAL

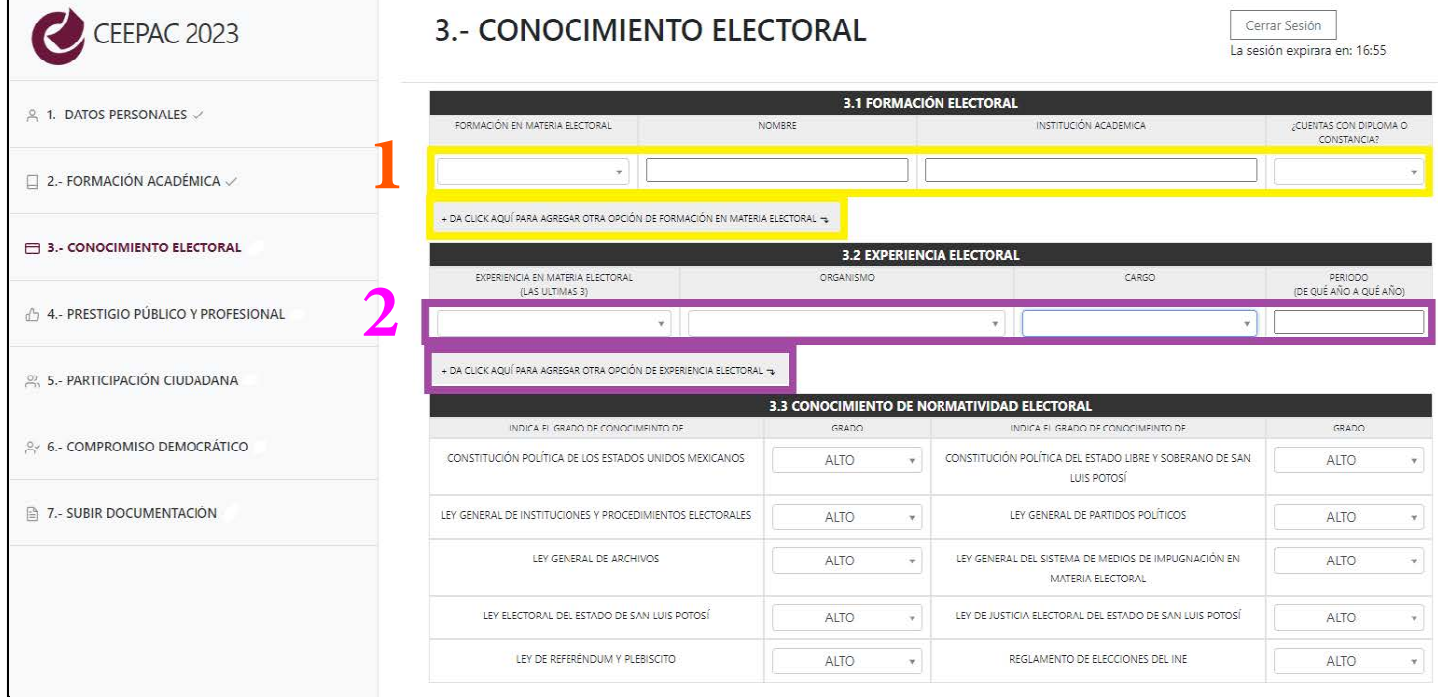

Cerrar Sesión

También queremos que indiques qué tanto grado de conocimiento posees, respecto de la normatividad de observancia dentro de los procesos electorales; selecciona el grado de conocimiento, según las opciones que se te presenten. Da click en el botón **GUARDAR.**

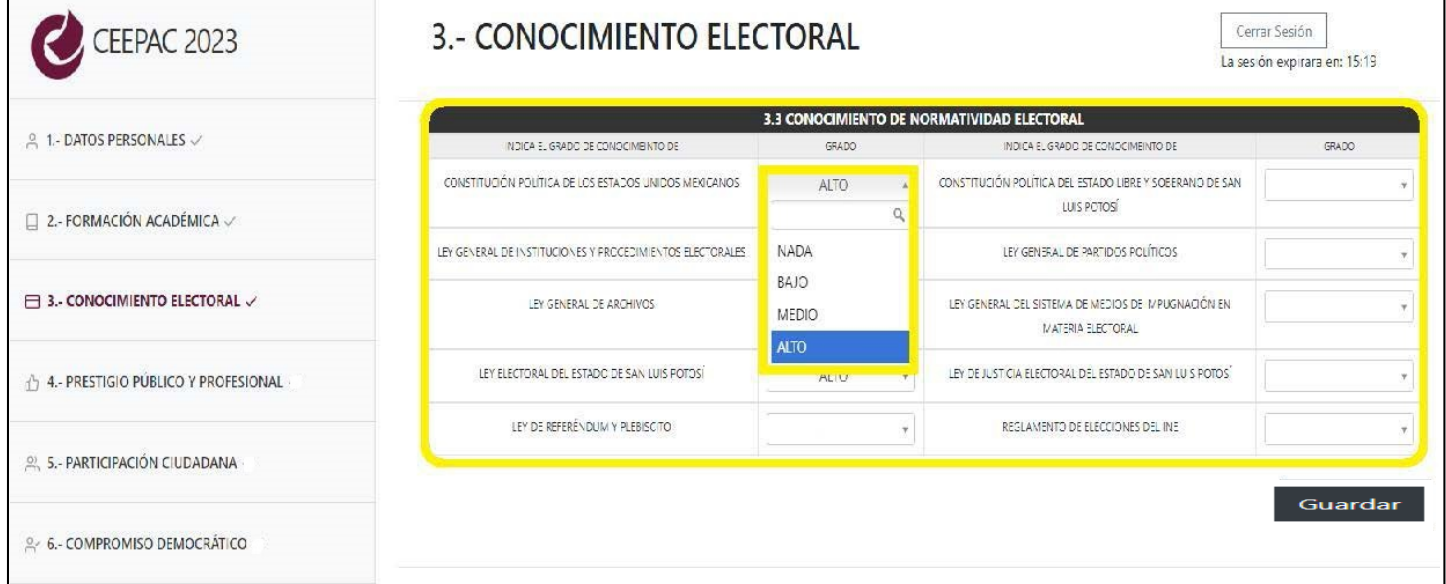

A continuación, en la sección **PRESTIGIO PÚBLICO Y PROFESIONAL**, te solicitamos que nos compartas tu experiencia profesional, eligiendo tu ocupación actual y las dos anteriores, en qué puesto, empresa, institución u organización, cuántas personas están o estuvieron a tu cargo y en qué periodo los has desempeñado.

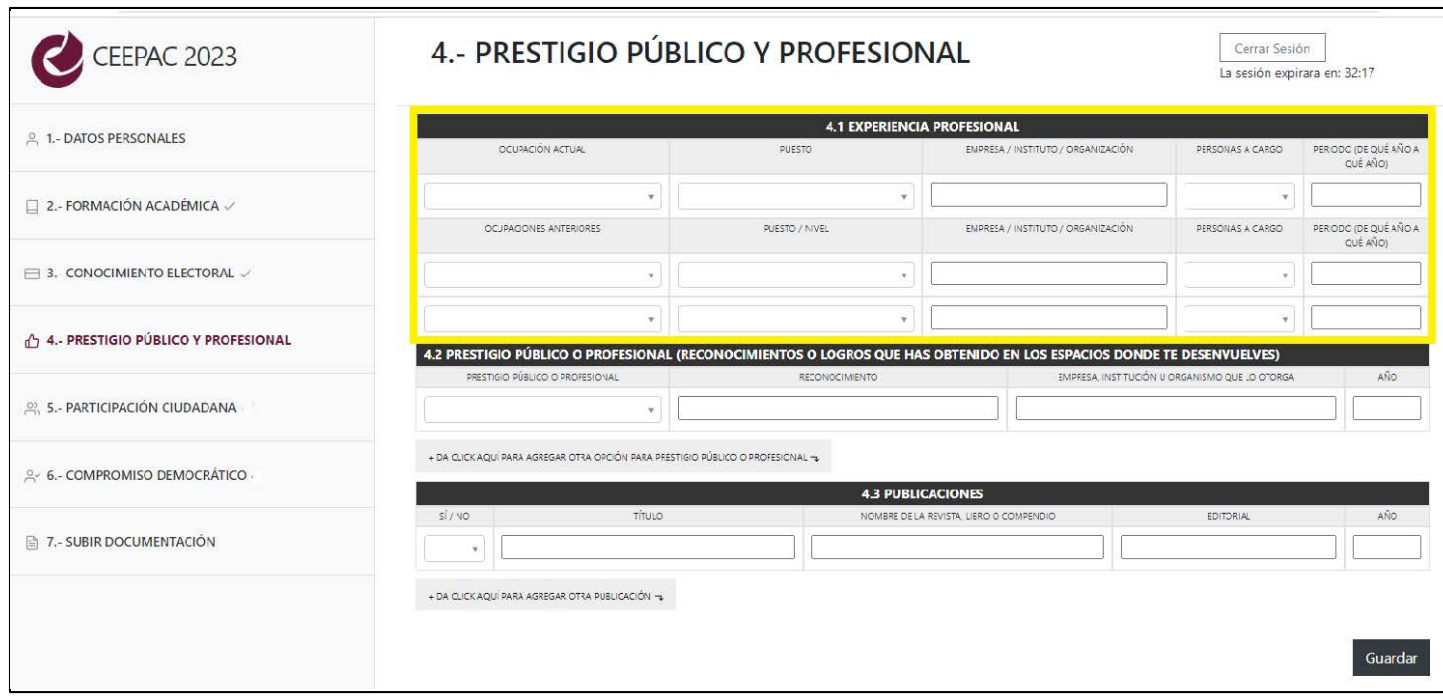

También en esta sección nos deberás compartir si es que cuentas con logros sobresalientes en los espacios en los que te desenvuelves así como cualquier reconocimiento que hubieres obtenido o algún éxito del que sientas particular orgullo; indica de qué tipo es, cómo se denomina, quién lo extiende y en qué año; si fuera el caso, selecciona la opción **NINGUNO**; podrás agregar hasta tres, así que elige los que estimes más relevantes.

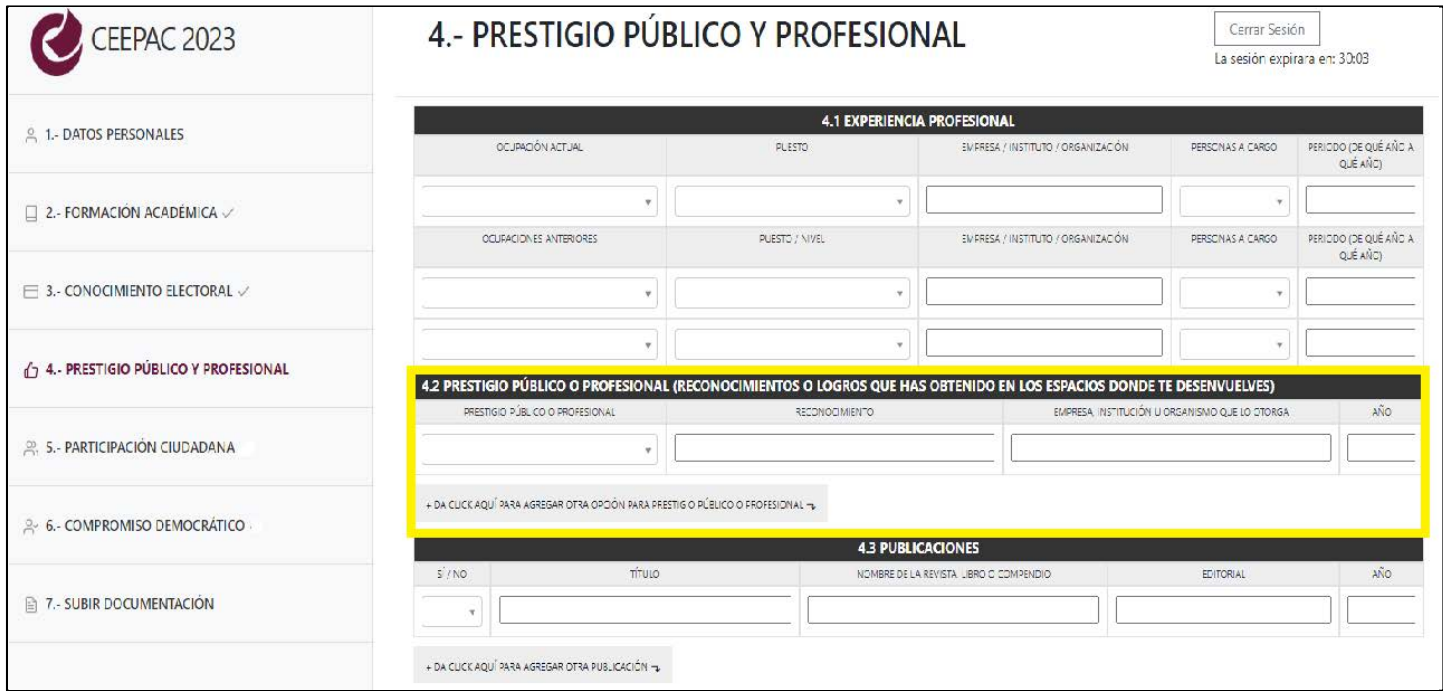

También, compártenos aquí si tienes publicaciones de tu autoría, cómo se titula, en dónde se publicó y en qué año. Si no aplica, elije la opción **NINGUNA**. Al finalizar, no olvides dar click al botón **GUARDAR** .

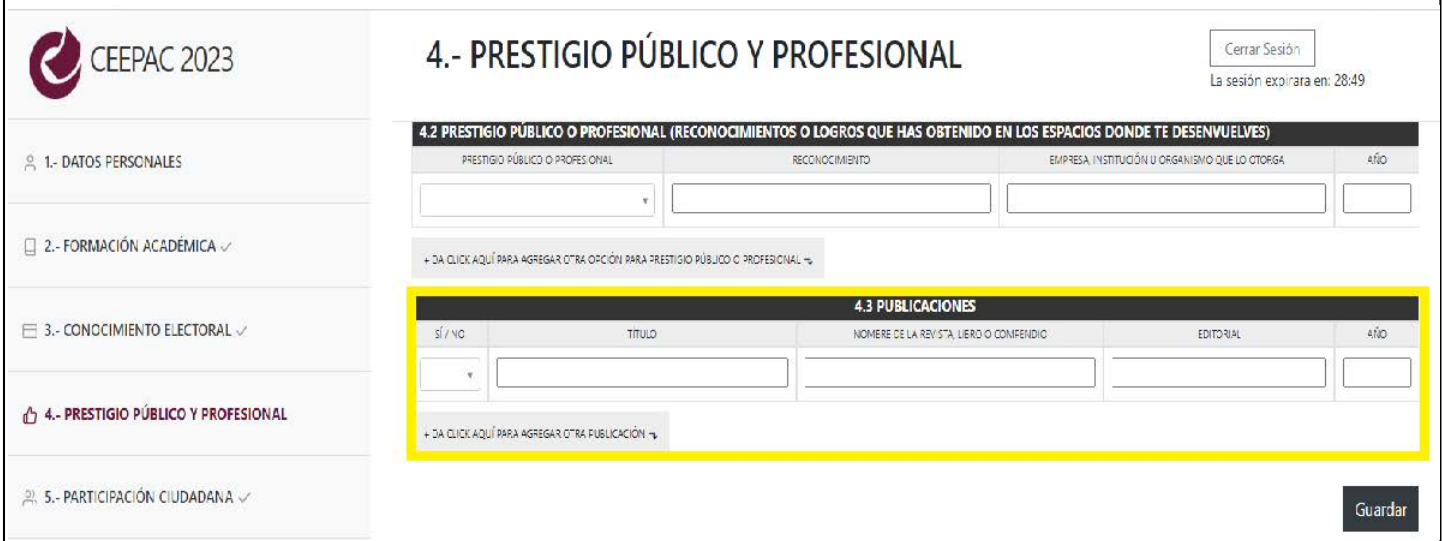

Al pasar a la sección **PARTICIPACIÓN CIUDADANA**, encontrarás un breve cuestionario cuyas preguntas deberás responder seleccionando alguna de las opciones que se deplegarán desde cada una de las barras correspondientes. Te sugerimos leer cuidadosamente los planteamientos, las posibles respuestas y elijas, con toda honestidad, aquellos enunciados que mejor describen tus formas de actuar y tus convicciones.

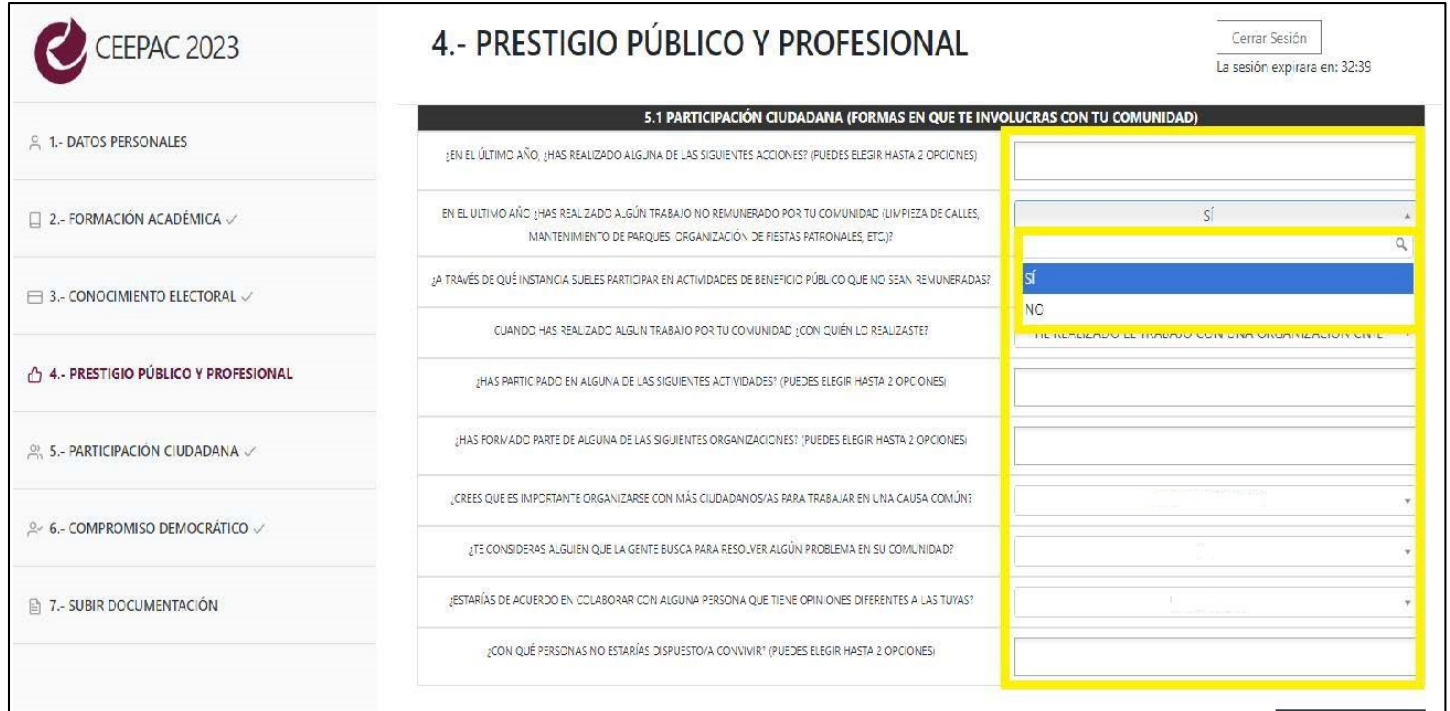

En **LAS PREGUNTAS UNO**, **CINCO**, **SEIS** y **DIEZ** de esta sección podrás elegir hasta dos enunciados respuesta. Las podrás identificar, porque no tienen el triángulo invertido al final de la barra de respuesta, como las demás. Cuando hubieres finalizado de contestar todos los campos, recuerda dar click al botón, **GUARDAR**.

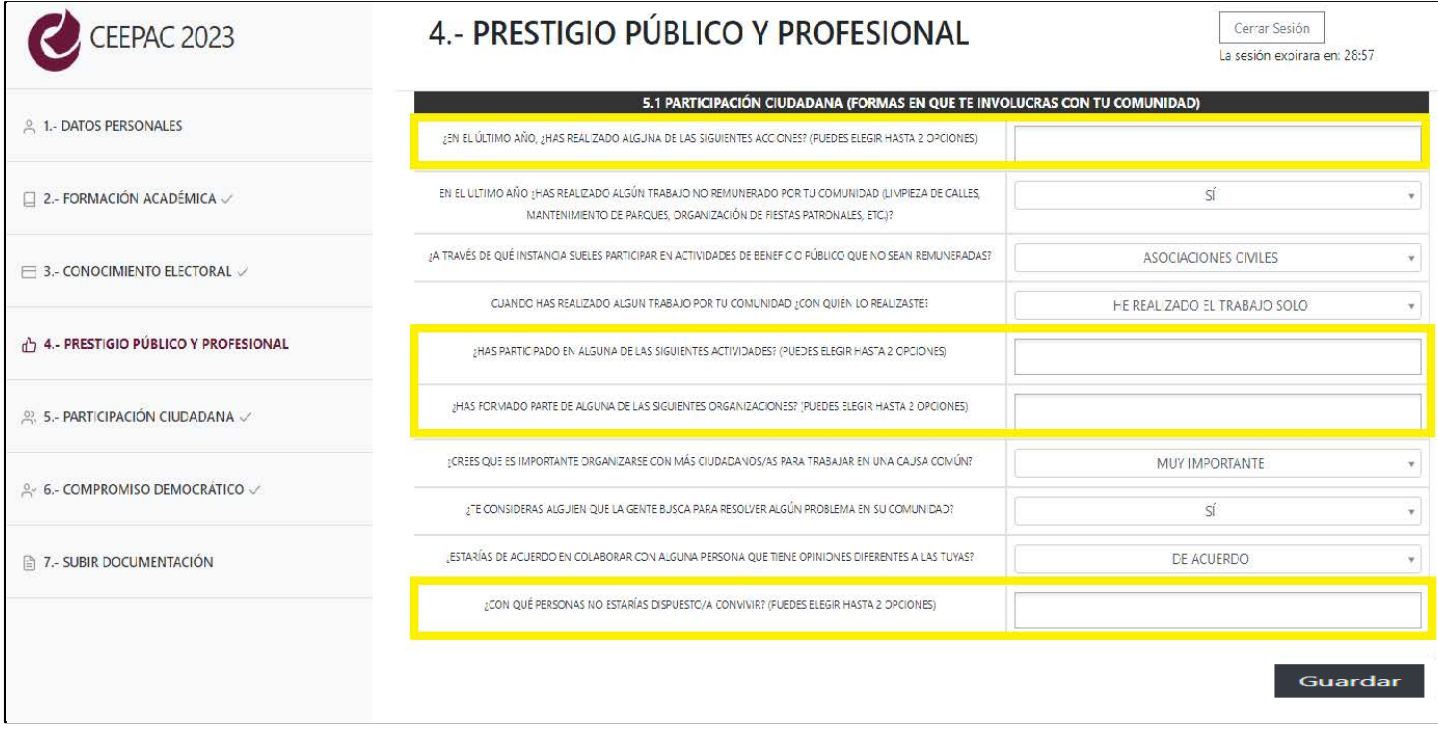

A continuación, en la sección **COMPROMISO DEMOCRÁTICO**, también econtrarás un breve cuestionario cuyas respuestas también ya están integradas como opciones en cada una de las barras que acompañan a los planteamientos. Realiza una lectura detallada de cada planteamiento y sus opciones antes de elegir cada enunciado que mejor represente tu posición personal en cada cuestión.

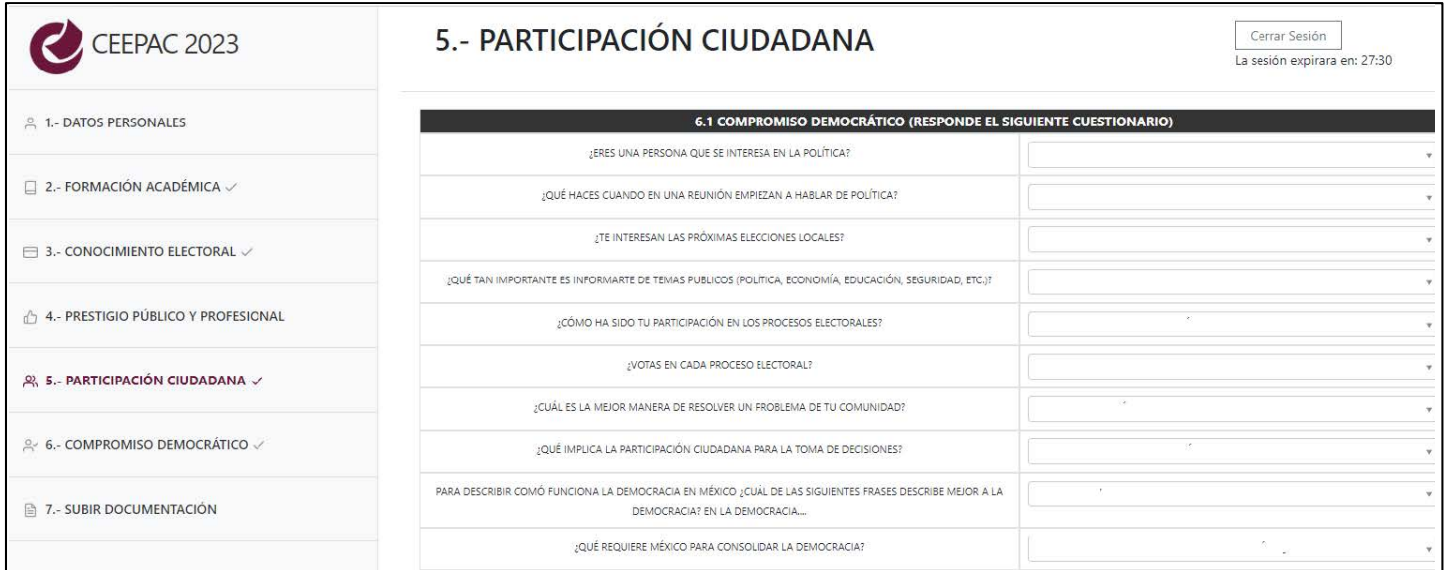

Cuando hubieras terminado de responder al breve cuestionario, por favor escribe un texto de hasta 735 palabras, en donde expreses cuál es tu motivación o por qué quieres formar parte de alguno de los organismos electorales, dentro de este proceso. El sistema tiene configurada la extensión máxima del escrito, por lo que simplemente dejará de capturar lo que teclees cuando ya hayas alcanzado a ocupar la cantidad máxima cantidad de palabras disponibles en este campo. Al finalizar, **GUARDA** tus respuestas en esta sección y pasemos a la siguiente.

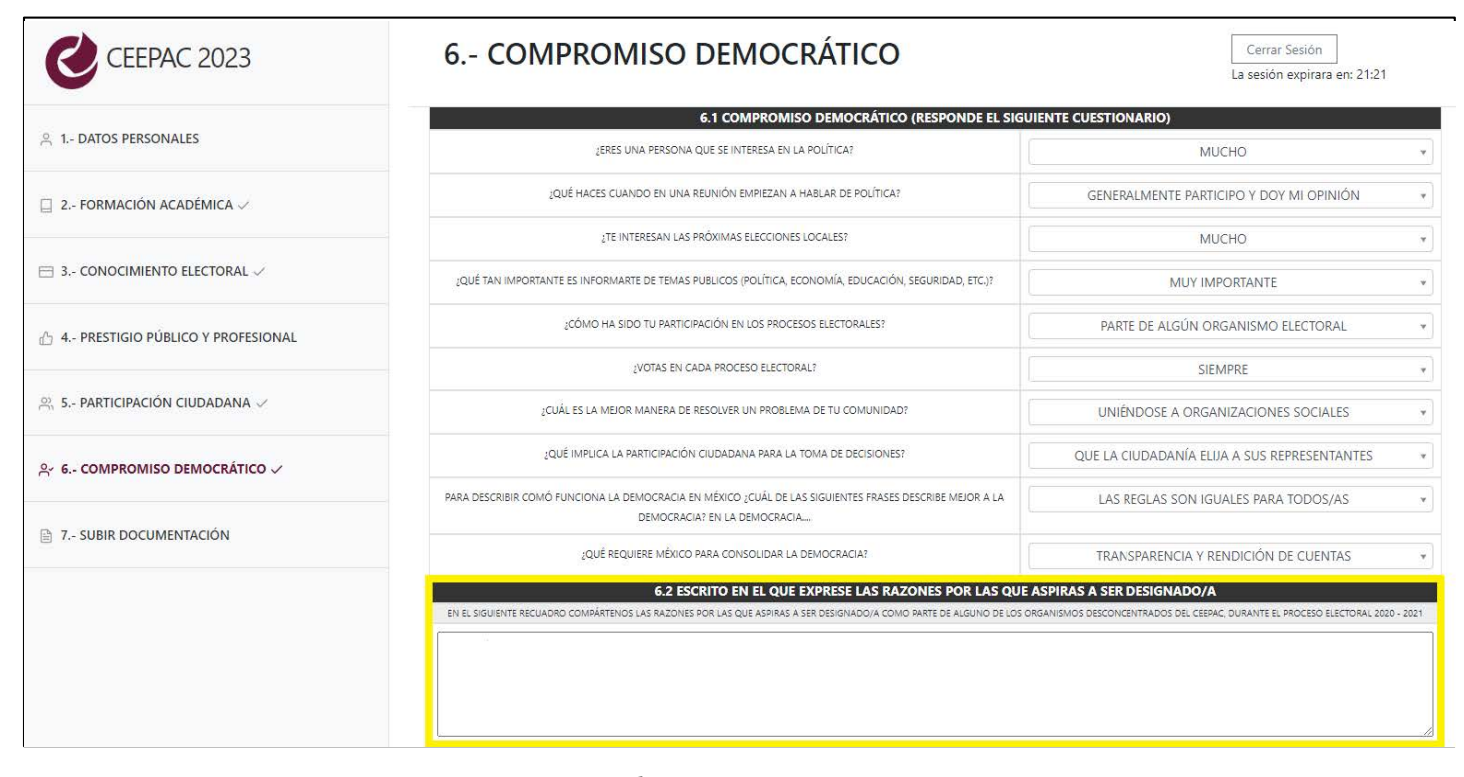

En la sección **SUBIR DOCUMENTACIÓN**, es donde deberás cargar los documentos que ya preparaste en el **PASO 1**. Recuerda que sólo puedes subir un archivo por inciso, ya sea **JPEG**, **PNG**, **PDF** o **JPG** de hasta **4 MB.** Aquí encontrarás éstas y otras instrucciones importantes para esta sección.

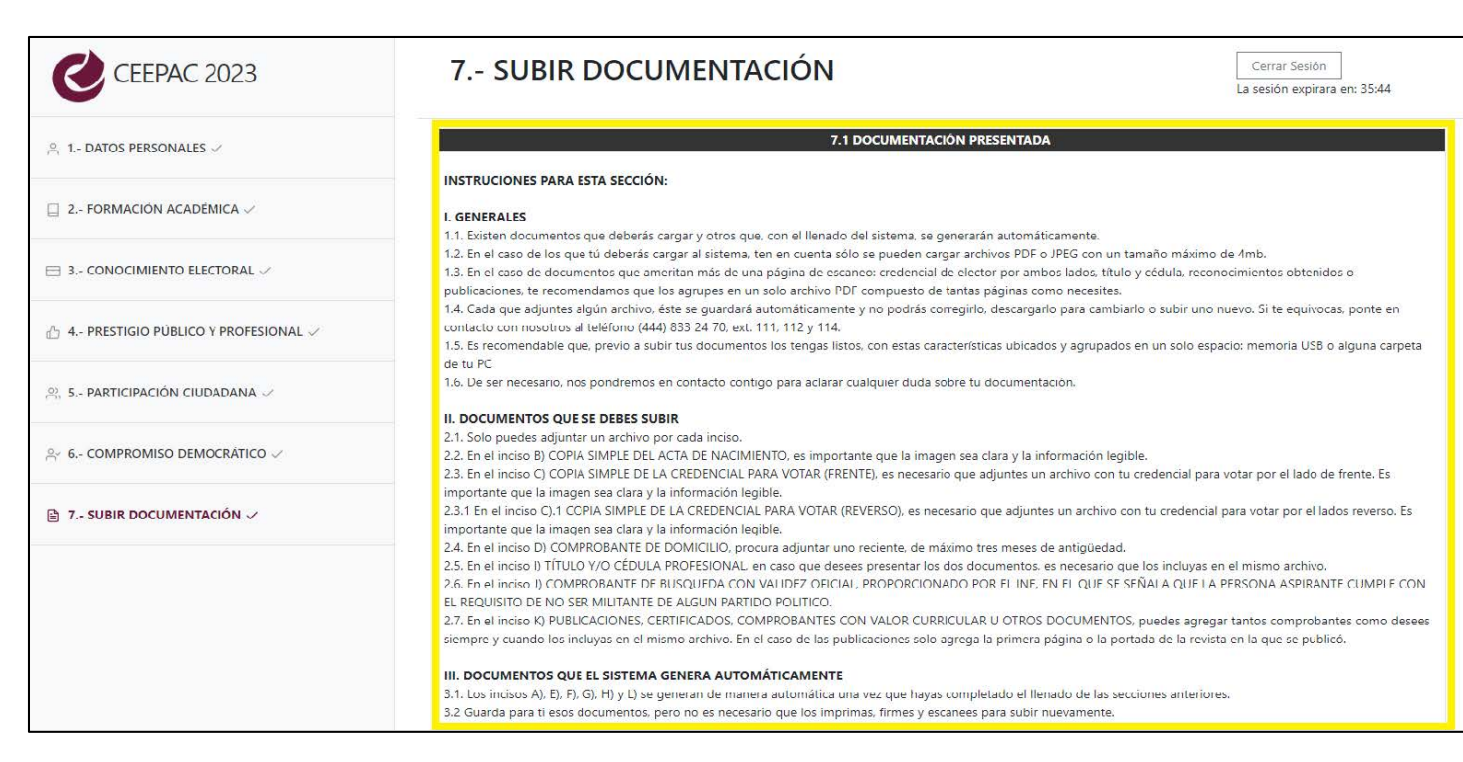

Los incisos en los que deberás subir documentos son: b) acta de nacimiento; c) credencial para votar por ambos lados; d) comprobante de domicilio de no más de tres meses de antigüedad; i) título o cédula profesional, j) comprobante de busqueda con validez oficial, y k) reconocimientos y publicaciones.

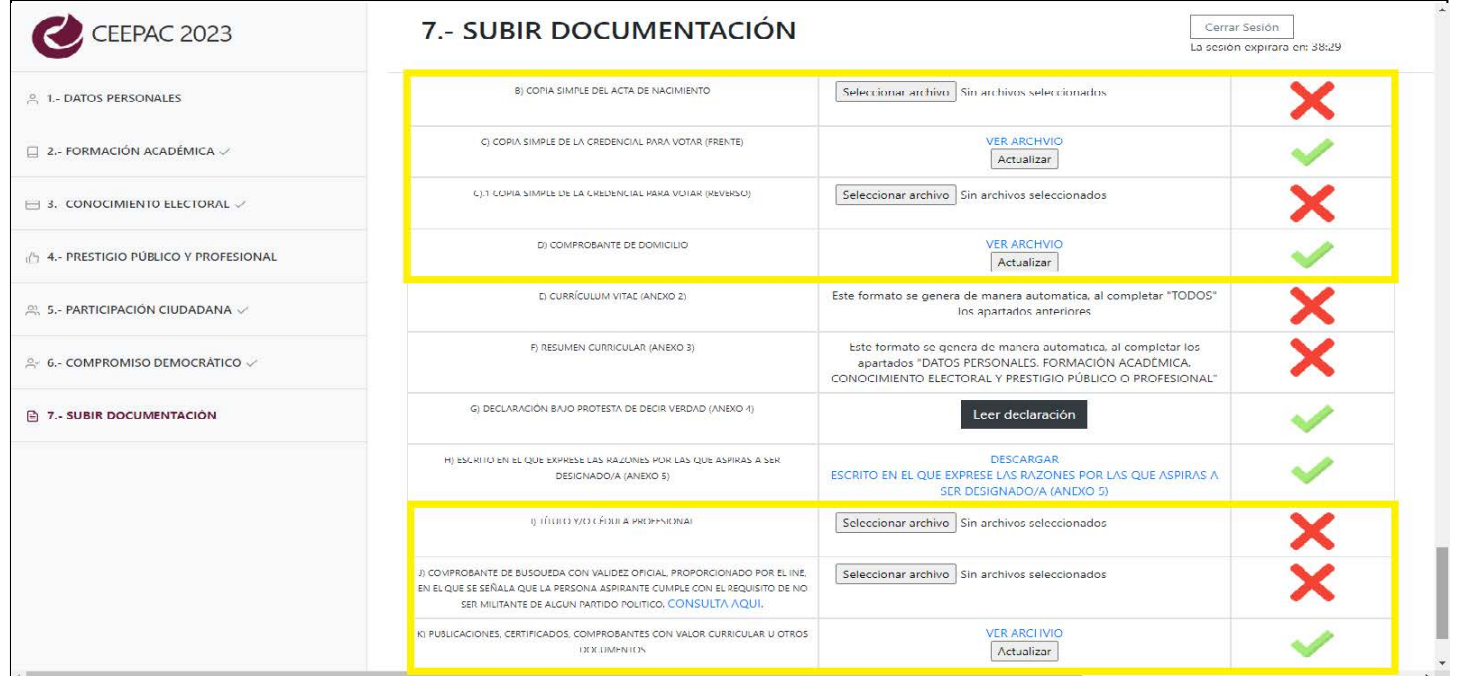

Mientras que en los incisos a), e), f) y h ) se generarán documentos de manera automática a partir del llenado de tu información de cada una de las secciones que ya has completado. Si quieres, puedes

descargar estos documentos para que los conserves como parte de tu propia información, pero no es necesario que hagas nada más con éstos.

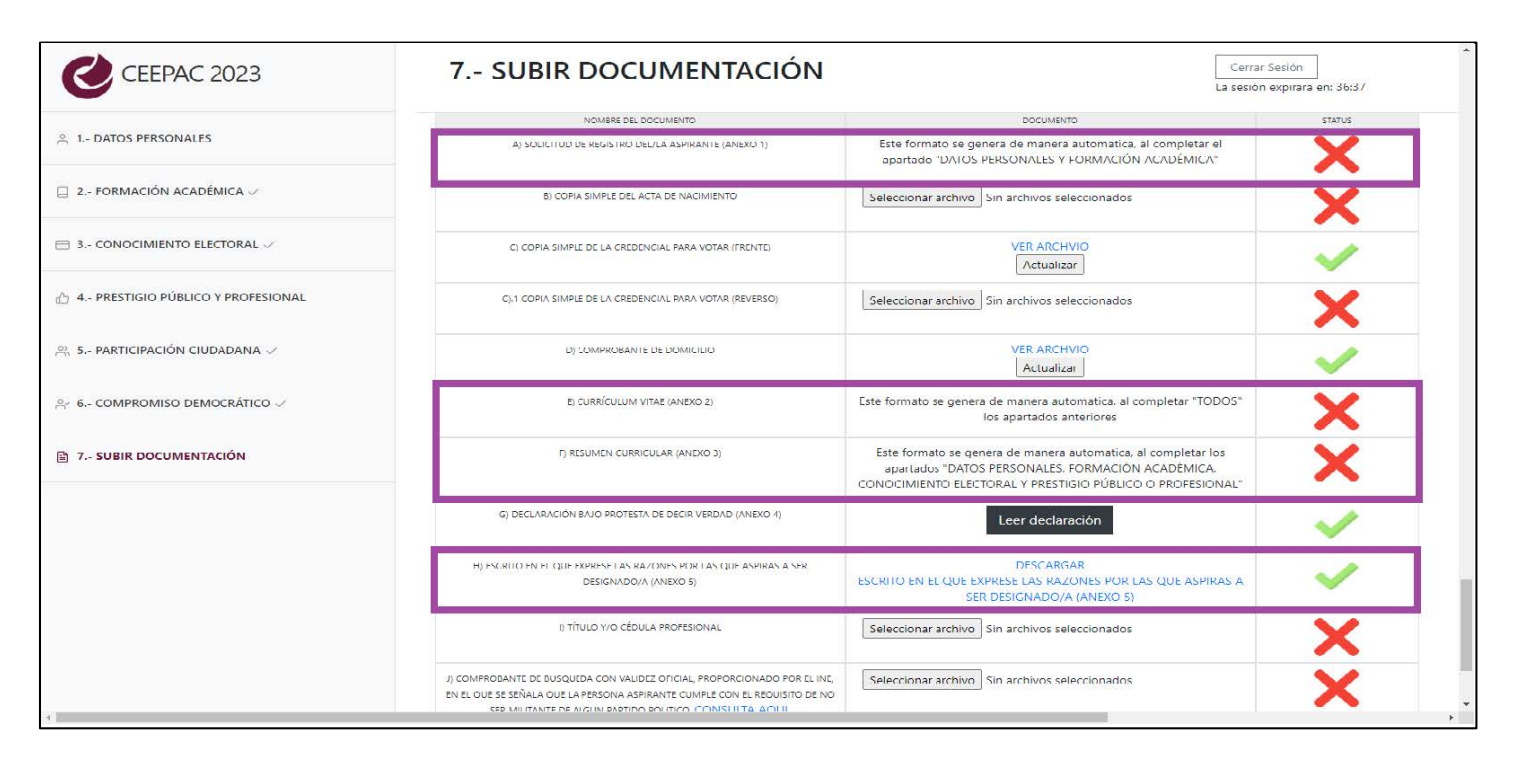

En el caso del inciso g), debes dar click en el botón de **LEER DECLARACIÓN**, hacer una lectura detallada de lo que allí se consigna y dar click al botón **CONFIRMO QUE HE LEÍDO Y ACEPTO** 

#### **LO QUE AQUÍ SE DECLARA.**

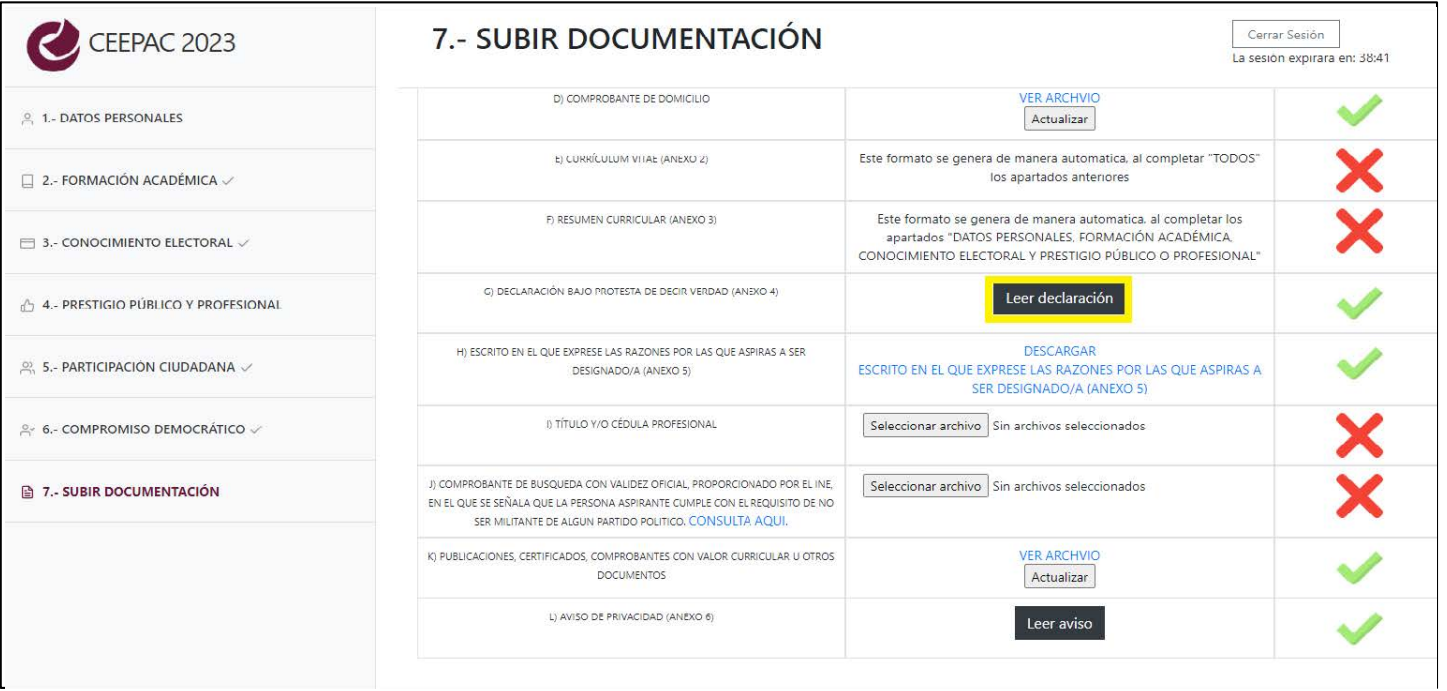

Ahora, da click en el botón **LEER AVISO DE PRIVACIDAD**; también has una lectura detenida de este texto y da click en el botón **CONFIRMO QUE HE LEÍDO Y ACEPTO LO QUE AQUÍ SE** 

#### **DECLARA.**

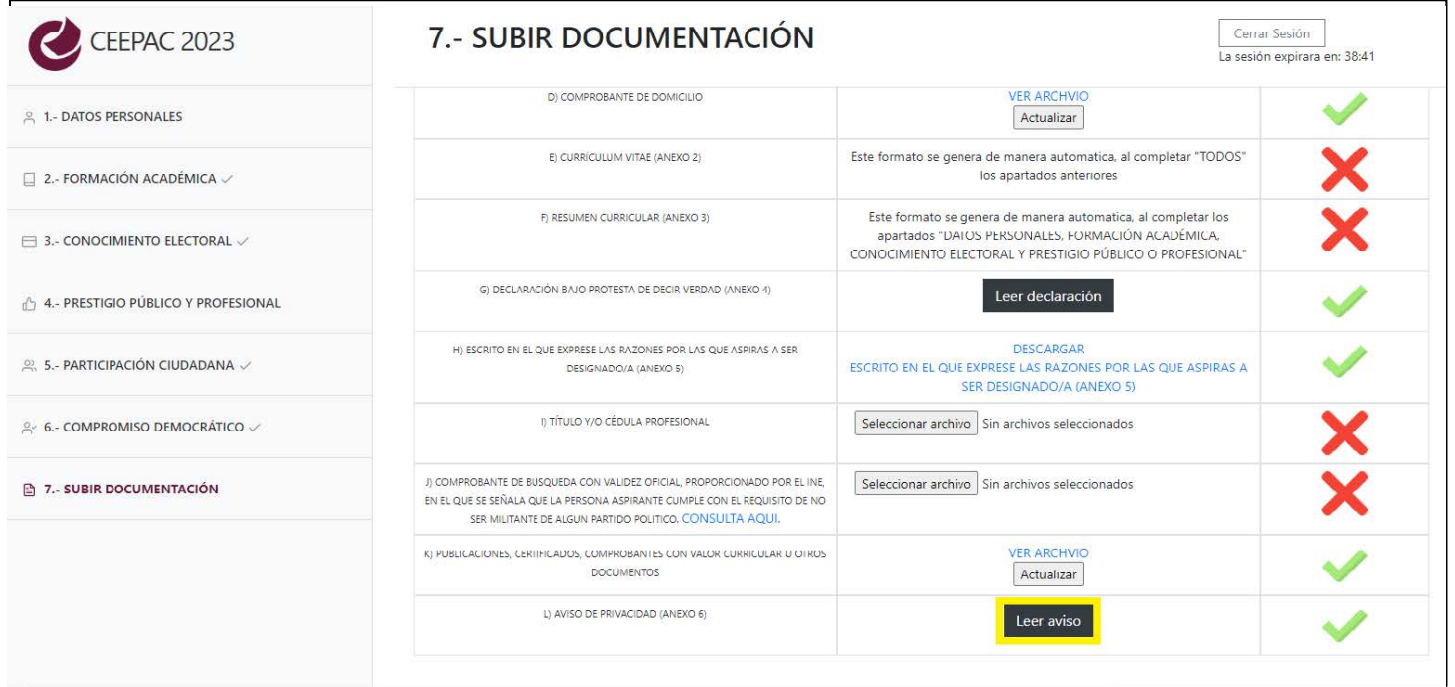

Verifica que, en la última columna del lado derecho de la sección **SUBIR DOCUMENTACIÓN**, el estatus de cada documento esté **palomeado** y que no **tenga una equis.**

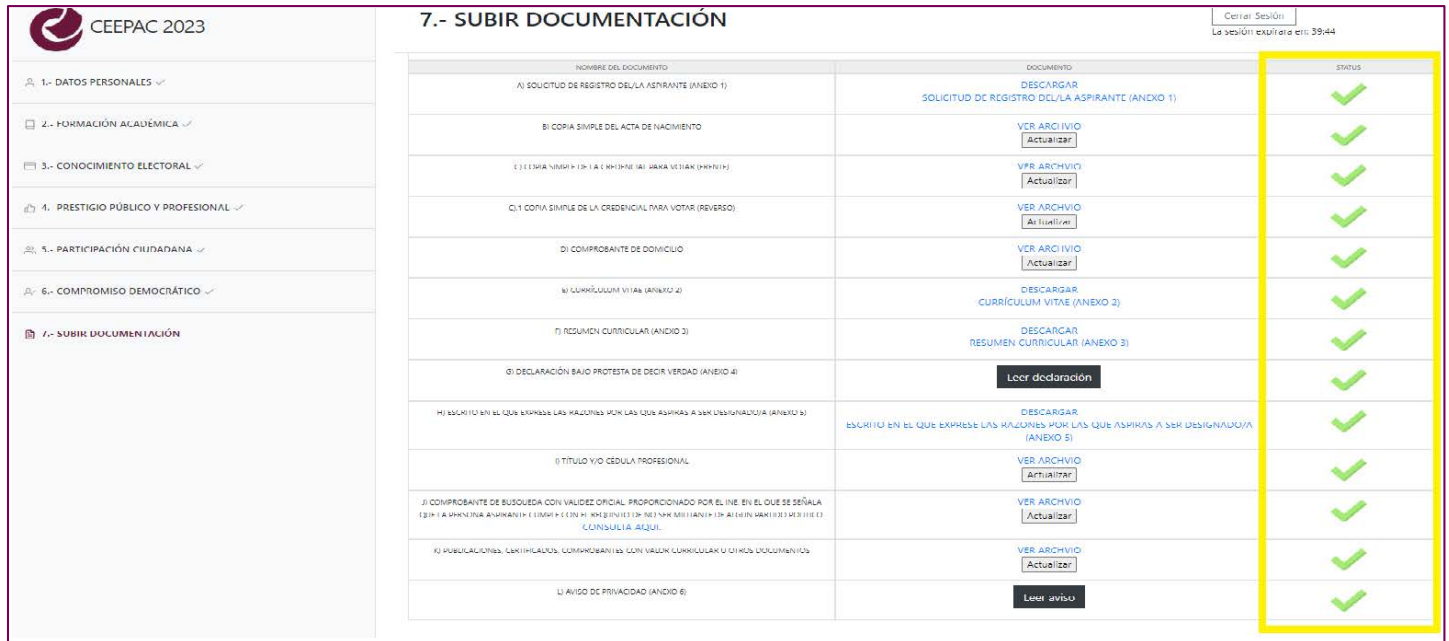

Observa que, en el lado izquierdo de la pantalla, en donde se enlistan las secciones del registro, todas estén marcadas con una palomita que indica que se ha completado el llenado de información. Si hace

falta alguno de estos documentos o secciones, por favor verifica y completa. Si ya tienes todo listo y palomeado, da click en el botón **CERRAR SESIÓN. ¡Felicidades! Has completado tu registro.**

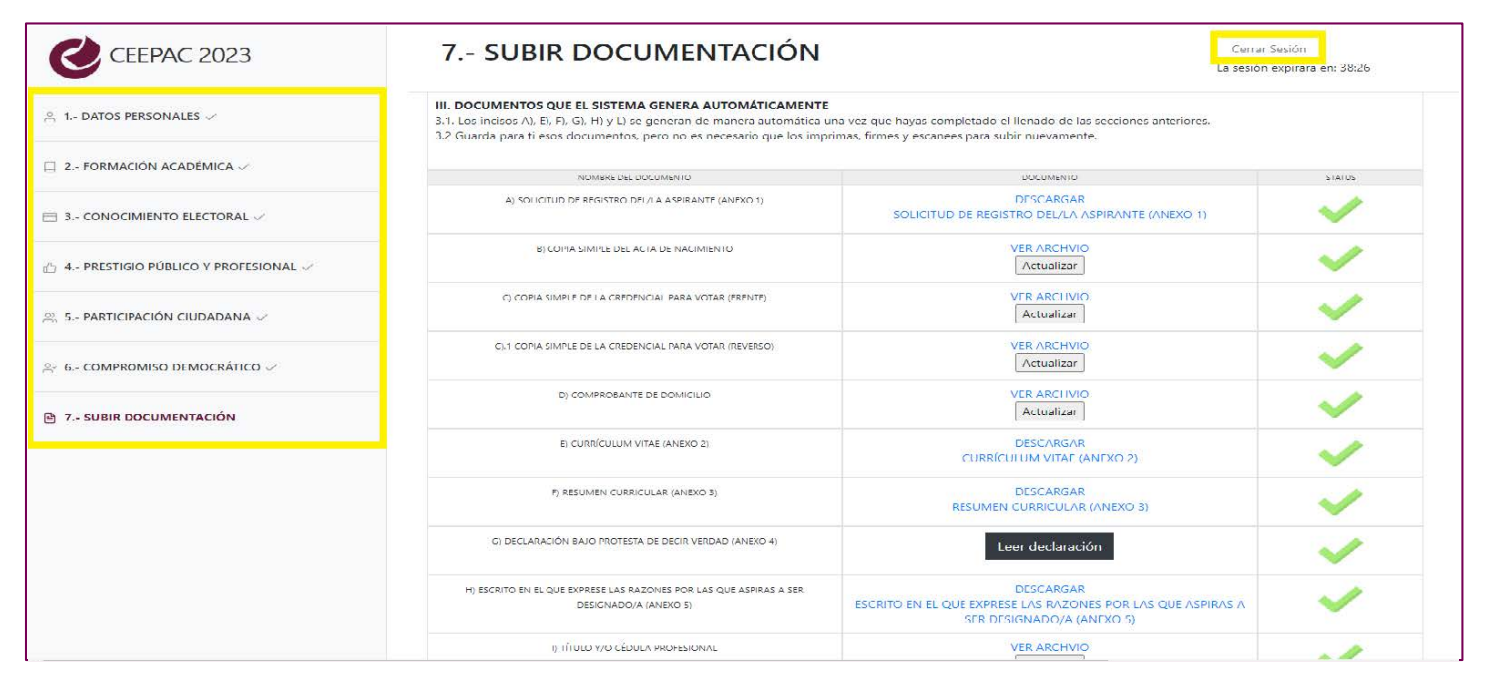

Podrás ingresar al sistema para corregir tu información capturada en los campos de las secciones, pero ya no podrás modificar la documentación que hubieras subido. Si es necesario modificar la documentación que ya cargaste, por favor comunícate al teléfono de CEEPAC para que nuestro equipo técnico te brinde la asistencia necesaria. El teléfono de contacto es (444) 833 24 70, ext. 111, 112, 114 y 204.

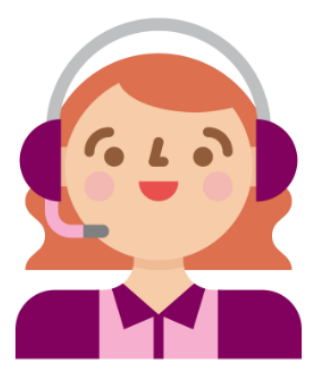